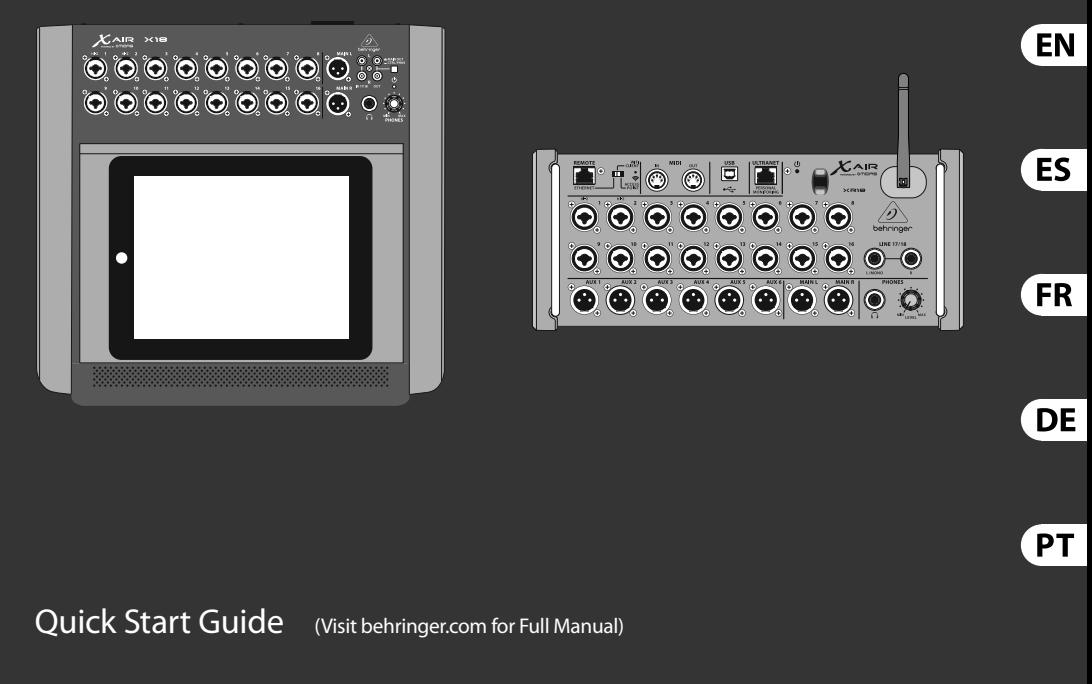

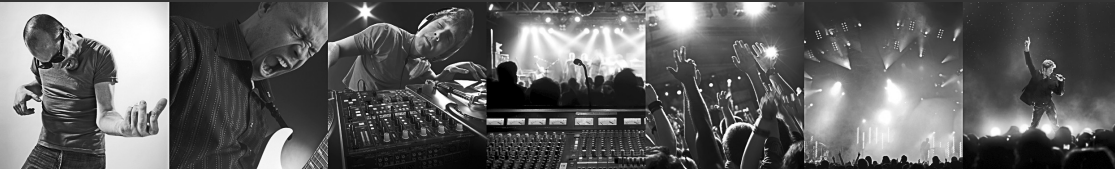

# **X AIR X18 and XR18**

18-Channel, 12-Bus Digital Mixer for iPad/Android Tablets with 16 Programmable MIDAS Preamps, Integrated Wifi Module and Multi-Channel USB Audio Interface

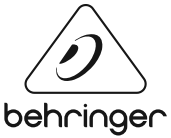

Download from Www.Somanuals.com. All Manuals Search And Download.

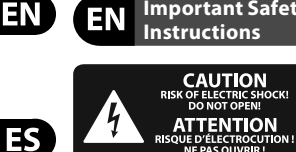

Terminals marked with this symbol carry electrical current of sufficient magnitude to constitute risk of electric shock. Use only high-quality professional speaker cables with ¼" TS or twistlocking plugs pre-installed. All other installation or modification should be performed only by qualified personnel.

This symbol, wherever it appears, alerts you to the presence of uninsulated dangerous voltage inside the enclosure voltage that may be sufficient to constitute a risk of shock.

This symbol, wherever it appears, alerts you to Ί. important operating and maintenance instructions in the accompanying literature. Please read the manual.

**Caution** To reduce the risk of electric shock, do not remove the top cover (or the rear section). No user serviceable parts inside. Refer servicing to qualified personnel.

**Caution** To reduce the risk of fire or electric shock, do not expose this appliance to rain and moisture. The apparatus shall not be exposed to dripping or splashing liquids and no objects filled with liquids, such as vases, shall be placed on the apparatus.

**Caution These service instructions**  $\blacktriangle$  are for use by qualified service personnel only. To reduce the risk of electric shock do not perform any servicing other than that contained in the operation instructions. Repairs have to be performed by qualified service personnel.

**1.** Read these instructions.<br>**2**. Keen these instructions. **2.** Keep these instructions.

- **3.** Heed all warnings.<br>**4.** Follow all instructions.
- **4.** Follow all instructions.<br>**5.** Do not use this annarat
- **5.** Do not use this apparatus near water.
- 

**6.** Clean only with dry cloth.<br>**7.** Do not block any ventilation **7.** Do not block any ventilation openings. Install in accordance with the manufacturer's instructions.

**8.** Do not install near any heat sources such as radiators, heat registers, stoves, or other apparatus (including amplifiers) that produce heat.

**9.** Do not defeat the safety purpose of the polarized or grounding-type plug. A polarized plug has two blades with one wider than the other. A groundingtype plug has two blades and a third grounding prong. The wide blade or the third prong are provided for your safety. If the provided plug does not fit into your outlet, consult an electrician for replacement of the obsolete outlet. **10.** Protect the power cord from being walked on or pinched particularly at plugs, convenience receptacles, and the point where they exit from the apparatus. **11.** Use only attachments/accessories specified by the manufacturer.

> **12.** Use only with the cart, stand, tripod, bracket, or table specified by the manufacturer, or sold

with the apparatus. When a cart is used, use caution when moving the cart/apparatus combination to avoid injury from tip-over.

**13.** Unplug this apparatus during<br>lightning storms or when unused for long periods of time.

**14.** Refer all servicing to qualified<br>service personnel. Servicing is required when the apparatus has been damaged in any way, such as power supply cord or plug is damaged, liquid has been spilled or objects have fallen into the apparatus, the apparatus has been exposed to rain or moisture, does not operate normally, or has been dropped.

**Important Safety** 1. Read these instructions. The apparatus shall be connected to **LIMITED WARRANTY 15.** The apparatus shall be connected to a MAINS socket outlet with a protective

earthing connection.<br>**16.** Where the MAINS plug or an **16.** Where the MAINS plug or an appliance coupler is used as the disconnect device, the disconnect device shall remain readily operable.

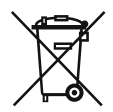

**17.** Correct disposal of this product: This symbol indicates that this product must not be disposed of

with household waste, according to the WEEE Directive (2012/19/EU) and your national law. This product should be taken to a collection center licensed for the recycling of waste electrical and electronic equipment (EEE). The mishandling of this type of waste could have a possible negative impact on the environment and human health due to potentially hazardous substances that are generally associated with EEE. At the same time, your cooperation in the correct disposal of this product will contribute to the efficient use of natural resources. For more information about where you can take your waste equipment for recycling, please contact your local city office, or your household waste collection service.

### **LEGAL DISCLAIMER**

MUSIC Group accepts no liability for any loss which may be suffered by any person who relies either wholly or in part upon any description, photograph, or statement contained herein. Technical specifications, appearances and other information are subject to change without notice. All trademarks are the property of their respective owners. MIDAS, KLARK TEKNIK, TURBOSOUND, BEHRINGER, BUGERA and DDA are trademarks or registered trademarks of MUSIC Group IP Ltd. © MUSIC Group IP Ltd. 2014 All rights reserved.

For the applicable warranty terms and conditions and additional information regarding MUSIC Group's Limited Warranty, please see complete details online at music-group.com/warranty.

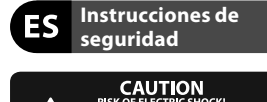

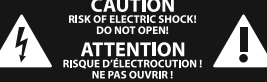

Las terminales marcadas con este símbolo transportan corriente eléctrica de

magnitud suficiente como para constituir un riesgo de descarga eléctrica. Utilice solo cables de altavoz profesionales y de alta calidad con conectores TS de 6,3 mm o de bayoneta prefijados. Cualquier otra instalación o modificación debe ser realizada únicamente por un técnico cualificado.

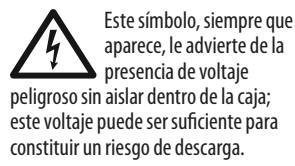

Este símbolo, siempre que aparece, le advierte sobre **instrucciones operativas y** de mantenimiento que aparecen en la documentación adjunta. Por favor, lea el manual.

Para reducir el riesgo de descarga eléctrica, no quite la tapa (o la parte posterior). No hay piezas en el interior del equipo que puedan ser reparadas por el usuario. Si es necesario, póngase en contacto con personal cualificado.

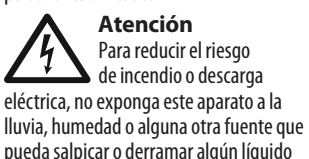

sobre el aparato. No coloque ningún tipo de recipiente para líquidos sobre el aparato.

# **Atención**

Las instrucciones de servicio deben llevarlas a cabo exclusivamente personal cualificado. Para evitar el riesgo de una descarga eléctrica, no realice reparaciones que no se encuentren descritas en el manual de operaciones. Las reparaciones deben ser realizadas exclusivamente por personal cualificado.

- **1.** Lea las instrucciones.
- **2.** Conserve estas instrucciones.
- **3.** Preste atención a todas
- las advertencias.
- **4.** Siga todas las instrucciones.
- **5.** No use este aparato cerca del agua.
- **6.** Limpie este aparato con un paño seco.

**7.** No bloquee las aberturas de ventilación. Instale el equipo de acuerdo con las instrucciones del fabricante.

**8.** No instale este equipo cerca de fuentes de calor tales como radiadores, acumuladores de calor, estufas u otros aparatos (incluyendo amplificadores) que puedan producir calor.

**9.** No elimine o deshabilite nunca la conexión a tierra del aparato o del cable de alimentación de corriente. Un enchufe polarizado tiene dos polos, uno de los cuales tiene un contacto más ancho que el otro. Una clavija con puesta a tierra dispone de tres contactos: dos polos y la puesta a tierra. El contacto ancho y el tercer contacto, respectivamente, son los que garantizan una mayor seguridad. Si el enchufe suministrado con el equipo no concuerda con la toma de corriente, consulte con un electricista para cambiar la toma de corriente obsoleta. **10.** Coloque el cable de suministro de energía de manera que no pueda ser pisado y que esté protegido de objetos afi lados. Asegúrese de que el cable de suministro de energía esté protegido, especialmente en la zona de la clavija y en el punto donde sale del aparato.

**11.** Use únicamente los dispositivos o accesorios especificados por el fabricante.

**2** X AIR X18/XR18 Quick Start Guide **3**

EN

**ES** 

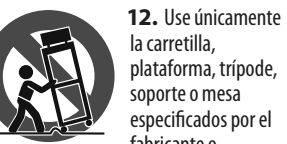

soporte o mesa especifi cados por el fabricante o suministrados junto con el equipo. Al transportar el equipo, tenga cuidado

para evitar daños y caídas al tropezar con algún obstáculo.

**13.** Desenchufe el equipo durante tormentas o si no va a utilizarlo durante un periodo largo.

**14.** Confíe las reparaciones únicamente a servicios técnicos cualificados. La unidad requiere mantenimiento siempre que haya sufrido algún daño, si el cable de suministro de energía o el enchufe presentaran daños, se hubiera derramado un líquido o hubieran caído objetos dentro del equipo, si el aparato hubiera estado expuesto a la humedad o la lluvia, si ha dejado de funcionar de manera normal o si ha sufrido algún golpe o caída.

**15.** Al conectar la unidad a la toma de corriente eléctrica asegúrese de que la conexión disponga de una unión a tierra.

**16.** Si el enchufe o conector de red sirve como único medio de desconexión, éste debe ser accesible fácilmente.

**17.** Cómo debe  $\blacktriangle$ マ deshacerse de este aparato: Este símbolo ਢ∸ indica que este aparato no

debe ser tratado como basura orgánica, según lo indicado en la Directiva WEEE (2012/19/EU) y a las normativas aplicables en su país. En lugar de ello deberá llevarlo al punto limpio más cercano para el reciclaje de sus elementos eléctricos / electrónicos (EEE). Al hacer esto estará ayudando a prevenir las posibles consecuencias negativas para el medio ambiente y la salud que podrían ser provocadas por una gestión inadecuada de este tipo de aparatos. Además, el reciclaje de materiales ayudará a conservar los recursos naturales. Para más información acerca del reciclaje de este aparato, póngase en contacto con el Ayuntamiento de su ciudad o con el punto limpio local.

### **NEGACIÓN LEGAL**

**ES** 

**FR** 

DE

MUSIC Group no admite ningún tipo de responsabilidad por cualquier daño o pérdida que pudiera sufrir cualquier persona por confiar total o parcialmente en la descripciones, fotografías o afirmaciones contenidas en este documento. Las especificaciones técnicas, imágenes y otras informaciones contenidas en este documento están suietas a modificaciones sin previo aviso. Todas las marcas comerciales que aparecen aquí son propiedad de sus respectivos dueños. MIDAS, KLARK TEKNIK, TURBOSOUND, BEHRINGER, BUGERA y DDA son marcas comerciales o marcas registradas de MUSIC Group IP Ltd. © MUSIC Group IP Ltd. 2014 Reservados todos los derechos.

### **GARANTÍA LIMITADA**

Si quiere conocer los detalles y condiciones aplicables de la garantía así como información adicional sobre la Garantía limitada de MUSIC group, consulte online toda la información en la web music-group.com/warranty.

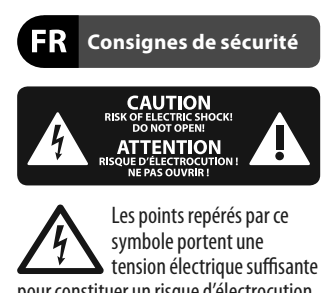

pour constituer un risque d'électrocution. Utilisez uniquement des câbles d'enceintes professionnels de haute qualité avec fiches Jack mono 6,35 mm ou fiches à verrouillages déjà installées. Toute autre installation ou modification doit être effectuée uniquement par un personnel qualifié.

Ce symbole avertit de la présence d'une tension dangereuse et non isolée à l'intérieur de l'appareil - elle peut provoquer des chocs électriques.

**Attention** Ce symbol signale les consignes d'utilisation et d'entre ! Tien importantes dans la documentation fournie. Lisez les consignes de sécurité du manuel d'utilisation de l'appareil.

**Attention** Pour éviter tout risque de Ţ choc électrique, ne pas ouvrir le capot de l'appareil ni démonter le panneau arrière. L'intérieur de l'appareil ne possède aucun élément réparable par l'utilisateur. Laisser toute réparation à un professionnel qualifié.

**Attention** Pour réduire les risques de ь. feu et de choc électrique, n'exposez pas cet appareil à la pluie, à la moisissure, aux gouttes ou aux éclaboussures. Ne posez pas de récipient contenant un liquide sur l'appareil (un vase par exemple).

**Attention** Ces consignes de sécurité et <u>/ | \</u> d'entretien sont destinées à un personnel qualifié. Pour éviter tout risque de choc électrique, n'effectuez aucune réparation sur l'appareil qui ne **Consignes de sécurité** de soit décrite par le manuel d'utilisation. Le des pieds et **des principales de la production de la production de la production de la production de la production de la production de la production d** Les éventuelles réparations doivent être effectuées uniquement par un technicien spécialisé.

- **1.** Lisez ces consignes.
- **2.** Conservez ces consignes.
- **3.** Respectez tous les avertissements.
- **4.** Respectez toutes les
- consignes d'utilisation. **5.** N'utilisez jamais l'appareil à proximité d'un liquide.
- **6.** Nettoyez l'appareil avec un chiffon sec.
- **7.** Veillez à ne pas empêcher la bonne ventilation de l'appareil via ses ouïes de ventilation. Respectez les consignes du fabricant concernant l'installation de l'appareil.
- **8.** Ne placez pas l'appareil à proximité d'une source de chaleur telle qu'un chauffage, une cuisinière ou tout appareil dégageant de la chaleur (y compris un ampli de puissance).

**9.** Ne supprimez jamais la sécurité des prises bipolaires ou des prises terre. Les prises bipolaires possèdent deux contacts de largeur différente. Le plus large est le contact de sécurité. Les prises terre possèdent deux contacts plus une mise à la terre servant de sécurité. Si la prise du bloc d'alimentation ou du cordon d'ali-mentation fourni ne correspond pas à celles de votre installation électrique, faites appel à un électricien pour effectuer le changement de prise. **10.** Installez le cordon d'alimentation de telle façon que personne ne puisse marcher dessus et qu'il soit protégé d'arêtes coupantes. Assurez-vous que le cordon d'alimentation est suffisamment protégé, notamment au niveau de sa prise électrique et de l'endroit où il est relié à l'appareil; cela est également valable pour une éventuelle rallonge électrique.

**11.** Utilisez exclusivement des accessoires et des appareils supplémentaires recommandés par le fabricant.

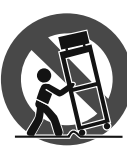

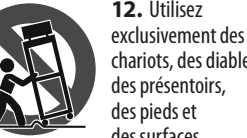

chariots, des diables, des présentoirs, des pieds et des surfaces de travail recommandés par le

fabricant ou livrés avec le produit. Déplacez précautionneusement tout chariot ou diable chargé pour éviter d'éventuelles blessures en cas de chute.

**13.** Débranchez l'appareil de la tension secteur en cas d'orage ou si l'appareil reste inutilisé pendant une longue période de temps.

**14.** Les travaux d'entretien de l'appareil doivent être effectués uniquement par du personnel qualifié. Aucun entretien n'est nécessaire sauf si l'appareil est endommagé de quelque façon que ce soit (dommages sur le cordon d'alimentation ou la prise par exemple), si un liquide ou un objet a pénétré à l'intérieur du châssis, si l'appareil a été exposé à la pluie ou à l'humidité, s'il ne fonctionne pas correctement ou à la suite d'une chute. **15.** L'appareil doit être connecté à une prise secteur dotée d'une protection par mise à la terre.

**16.** La prise électrique ou la prise IEC de tout appareil dénué de bouton marche/arrêt doit rester accessible en permanence.

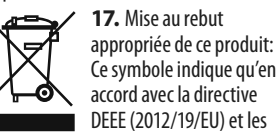

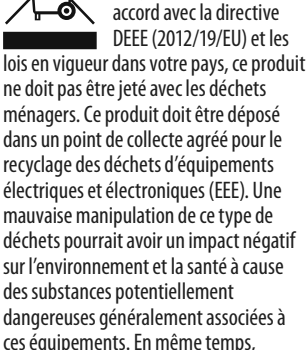

des substances potentiellement dangereuses généralement associées à ces équipements. En même temps, votre coopération dans la mise au rebut de ce produit contribuera à l'utilisation efficace des ressources naturelles. Pour plus d'informations sur l'endroit où vous pouvez déposer vos déchets d'équipements pour le recyclage, veuillez contacter votre mairie ou votre centre local de collecte des déchets.

MUSIC Group ne peut être tenu pour responsable pour toute perte pouvant être subie par toute personne se fiant en partie ou en totalité à toute description, photographie ou affirmation contenue dans ce document. Les caractéristiques, l'apparence et d'autres informations peuvent faire l'objet de modifications sans notification. Toutes les marques appartiennent à leurs propriétaires respectifs. MIDAS, KLARK TEKNIK, TURBOSOUND, BEHRINGER, BUGERA et DDA sont des marques ou marques déposées de MUSIC Group IP Ltd. © MUSIC Group IP Ltd. 2014 Tous droits réservés.

### **GARANTIE LIMITÉE**

Pour connaître les termes et conditions de garantie applicables, ainsi que les informations supplémentaires et détaillées sur la Garantie Limitée de MUSIC Group, consultez le site Internet music-group.com/warranty.

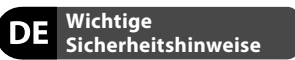

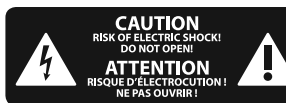

**Vorsicht** Die mit dem Symbol markierten Anschlüsse führen so viel Spannung, dass die Gefahr eines Stromschlags besteht. Verwenden Sie nur hochwertige, professionelle Lautsprecherkabel mit vorinstallierten 6,35 mm MONO-Klinkensteckern oder Lautsprecherstecker mit Drehverriegelung. Alle anderen Installationen oder Modifikationen sollten nur von qualifiziertem Fachpersonal ausgeführt werden.

Um eine Gefährdung durch <u> 41</u> Stromschlag auszuschließen, darf die Geräteabdeckung bzw. Geräterückwand nicht abgenommen werden. Im Innern des Geräts befinden sich keine vom Benutzer reparierbaren Teile. Reparaturarbeiten dürfen nur von qualifiziertem Personal ausgeführt werden.

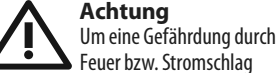

auszuschließen, darf dieses Gerät weder Regen oder Feuchtigkeit ausgesetzt werden noch sollten Spritzwasser oder tropfende Flüssigkeiten in das Gerät gelangen können. Stellen Sie keine mit Flüssigkeit gefüllten Gegenstände, wie z. B. Vasen, auf das Gerät.

**ES** 

**FR** 

**DE** 

Achtuna Die Service-Hinweise sind ъ. nur durch qualifiziertes Personal zu befolgen. Um eine Gefährdung durch Stromschlag zu vermeiden, führen Sie bitte keinerlei Reparaturen an dem Gerät durch, die nicht in der Bedienungsanleitung beschrieben sind. Reparaturen sind nur von qualifiziertem Fachpersonal durchzuführen.

**1.** Lesen Sie diese Hinweise.

**2.** Bewahren Sie diese Hinweise auf.

**3.** Beachten Sie alle Warnhinweise.<br>**4.** Befolgen Sie alle

**4.** Befolgen Sie alle Bedienungshinweise.

**5.** Betreiben Sie das Gerät nicht in der Nähe von Wasser.

**6.** Reinigen Sie das Gerät mit einem trockenen Tuch.

**7.** Blockieren Sie nicht die Belüftungsschlitze. Beachten Sie beim Einbau des Gerätes die Herstellerhinweise.

**8.** Stellen Sie das Gerät nicht in der Nähe von Wärmequellen auf. Solche Wärmequellen sind z. B. Heizkörper, Herde oder andere Wärme erzeugende Geräte (auch Verstärker).

**9.** Entfernen Sie in keinem Fall die Sicherheitsvorrichtung von Zweipol- oder geerdeten Steckern. Ein Zweipolstecker hat zwei unterschiedlich breite Steckkontakte. Ein geerdeter Stecker hat zwei Steckkontakte und einen dritten Erdungskontakt. Der breitere Steckkontakt oder der zusätzliche Erdungskontakt dient Ihrer Sicherheit. Falls das mitgelieferte Steckerformat nicht zu Ihrer Steckdose passt, wenden Sie sich bitte an einen Elektriker, damit die Steckdose entsprechend ausgetauscht wird.

**10.** Verlegen Sie das Netzkabel so, dass es vor Tritten und scharfen Kanten geschützt ist und nicht beschädigt werden kann. Achten Sie bitte insbesondere im Bereich der Stecker, Verlängerungskabel und an der Stelle, an der das Netzkabel das Gerät verlässt, auf ausreichenden Schutz.

**11.** Das Gerät muss jederzeit mit intaktem Schutzleiter an das Stromnetz angeschlossen sein.

**12.** Sollte der Hauptnetzstecker oder eine Gerätesteckdose die Funktionseinheit zum Abschalten sein, muss diese immer zugänglich sein.<br>**13.** Verwenden Sie nur Zusatzgeräte/ **13.** Verwenden Sie nur Zusatzgeräte/ Zubehörteile, die laut Hersteller geeignet sind.

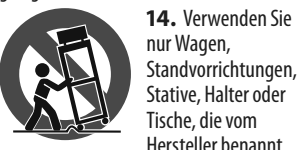

oder im Lieferumfang des Geräts enthalten sind. Falls Sie einen Wagen DE) benutzen, seien Sie vorsichtig beim Bewegen der Wagen- Gerätkombination, um Verletzungen durch Stolpern zu vermeiden.

> **15.** Ziehen Sie den Netzstecker bei Gewitter oder wenn Sie das Gerät längere Zeit nicht benutzen.

**PT** 

**16.** Lassen Sie alle Wartungsarbeiten<br>nur von qualifiziertem Service-Personal ausführen. Eine Wartung ist notwendig, wenn das Gerät in irgendeiner Weise beschädigt wurde (z. B. Beschädigung des Netzkabels oder Steckers), Gegenstände oder Flüssigkeit in das Geräteinnere gelangt sind, das Gerät Regen oder Feuchtigkeit ausgesetzt wurde, das Gerät nicht ordnungsgemäß funktioniert oder auf den Boden gefallen ist.

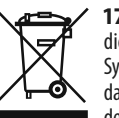

**17.** Korrekte Entsorgung dieses Produkts: Dieses Symbol weist darauf hin, das Produkt entsprechend der WEEE Direktive

(2012/19/EU) und der jeweiligen nationalen Gesetze nicht zusammen mit Ihren Haushaltsabfällen zu entsorgen. Dieses Produkt sollte bei einer autorisierten Sammelstelle für Recycling elektrischer und elektronischer Geräte (EEE) abgegeben werden. Wegen bedenklicher Substanzen, die generell mit elektrischen und elektronischen Geräten in Verbindung stehen, könnte eine unsachgemäße Behandlung dieser Abfallart eine negative Auswirkung auf Umwelt und Gesundheit haben. Gleichzeitig gewährleistet Ihr Beitrag zur richtigen Entsorgung dieses Produkts die effektive Nutzung

natürlicher Ressourcen. Für weitere Informationen zur Entsorgung Ihrer Geräte bei einer Recycling-Stelle nehmen Sie bitte Kontakt zum zuständigen städtischen Büro, Entsorgungsamt oder zu Ihrem Haushaltsabfallentsorger auf.

### **HAFTUNGSAUSSCHLUSS**

MUSIC Group übernimmt keine Haftung für Verluste, die Personen entstanden sind, die sich ganz oder teilweise auf hier enthaltene Beschreibungen, Fotos oder Aussagen verlassen haben. Technische Daten, Erscheinungsbild und andere Informationen können ohne vorherige Ankündigung geändert werden. Alle Warenzeichen sind Eigentum der jeweiligen Inhaber. MIDAS, KLARK TEKNIK, TURBOSOUND, BEHRINGER, BUGERA und DDA sind Warenzeichen oder eingetragene Warenzeichen der MUSIC Group IP Ltd. © MUSIC Group IP Ltd. 2014 Alle Rechte vorbehalten.

### **BESCHRÄNKTE GARANTIE**

Die geltenden Garantiebedingungen und zusätzliche Informationen bezüglich der von MUSIC Group gewährten beschränkten Garantie finden Sie online unter music-group.com/warranty.

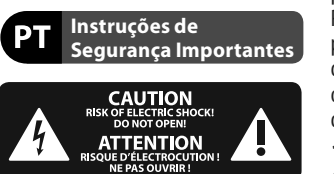

**Aviso!** Terminais marcados com o símbolo carregam corrente elétrica de magnitude suficiente para constituir um risco de choque elétrico. Use apenas cabos de alto-falantes de alta qualidade com plugues TS de ¼" ou plugues com trava de torção pré-instalados. Todas as outras instalações e modificações devem ser efetuadas por pessoas qualificadas.

**Aviso!** 

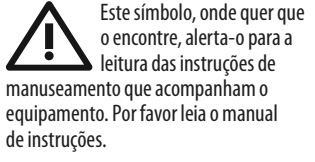

Atencão **Atenção** De forma a diminuir o 75 risco de choque eléctrico, não remover a cobertura (ou a secção de trás). Não existem peças substituíveis por parte do utilizador no seu interior. Para esse efeito recorrer a um técnico qualificado.

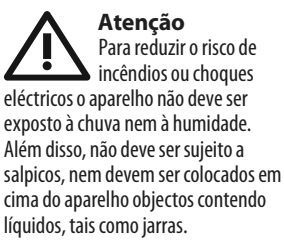

Atencão **Atenção** Estas instruções de operação -5 devem ser utilizadas, em exclusivo, por técnicos de assistência qualifi cados. Para evitar choques eléctricos não proceda a reparações ou intervenções, que não as indicadas nas instruções de operação, salvo se possuir as qualifi -cações necessárias. Para evitar choques eléctricos não proceda a reparações ou intervenções, que não as indicadas nas instruções de operação. Só o deverá fazer se possuir as qualifi cações necessárias.

- **1.** Leia estas instruções.
- **2.** Guarde estas instruções.
- **3.** Preste atenção a todos os avisos.
- **4.** Siga todas as instruções.

**5.** Não utilize este dispositivo perto de água.

- **6.** Limpe apenas com um pano seco.<br>**7.** Não obstrua as entradas de
- **7.** Não obstrua as entradas de ventilação. Instale de acordo com as instruções do fabricante.

**8.** Não instale perto de quaisquer fontes de calor tais como radiadores, bocas de ar quente, fogões de sala ou outros aparelhos (incluindo amplificadores) que produzam calor.

**9.** Não anule o objectivo de segurança das fi chas polarizadas ou do tipo de ligação à terra. Uma ficha polarizada dispõe de duas palhetas sendo uma mais larga do que a outra. Uma ficha do tipo ligação à terra dispõe de duas palhetas e um terceiro dente de ligação à terra. A palheta larga ou o terceiro dente são fornecidos para sua segurança. Se a ficha fornecida não encaixar na sua tomada, consulte um electricista para a substituição da tomada obsoleta.

**10.** Proteja o cabo de alimentação de pisadelas ou apertos, especialmente nas fichas, extensões, e no local de saída da unidade. Certifique-se de que o cabo eléctrico está protegido. Verifique particularmente nas fichas. nos receptáculos e no ponto em que o cabo sai do aparelho.

**11.** O aparelho tem de estar sempre conectado à rede eléctrica com o condutor de protecção intacto.

**12.** Se utilizar uma ficha de<br>rede principal ou uma tomada de aparelhos para desligar a unidade de funcionamento, esta deve estar sempre acessível.

**13.** Utilize apenas ligações/acessórios especificados pelo fabricante.

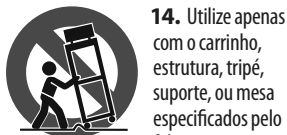

fabricante ou vendidos com o dispositivo. Quando utilizar um carrinho, tenha cuidado ao mover o conjunto carrinho/dispositivo para evitar danos provocados pela terpidação.

**15.** Desligue este dispositivo durante as trovoadas ou quando não for utilizado durante longos períodos de tempo.

**16.** Qualquer tipo de reparação deve ser sempre efectuado por pessoal qualifi cado. É necessária uma reparação sempre que a unidade tiver sido de alguma forma danificada, como por exemplo: no caso do cabo de alimentação ou ficha se encontrarem danificados: na eventualidade de líquido ter sido derramado ou objectos terem caído para dentro do dispositivo; no caso da unidade ter estado exposta à chuva

ou à humidade; se esta não funcionar normalmente, ou se tiver caído.

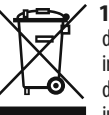

**17.** Correcta eliminação deste produto: este símbolo indica que o produto não deve ser eliminado  $\blacksquare$  iuntamente com os

resíduos domésticos, segundo a Directiva REEE (2012/19/EU) e a legislação nacional. Este produto deverá ser levado para um centro de recolha licenciado para a reciclagem de resíduos de equipamentos eléctricos e electrónicos (EEE). O tratamento incorrecto deste tipo de resíduos pode ter um eventual impacto negativo no ambiente e na saúde humana devido a substâncias potencialmente perigosas que estão geralmente associadas aos EEE. Ao mesmo tempo, a sua colaboração para a eliminação correcta deste produto irá contribuir para a utilização eficiente dos recursos naturais. Para mais informação acerca dos locais onde poderá deixar o seu equipamento usado para reciclagem, é favor contactar os serviços municipais locais, a entidade de gestão de resíduos ou os serviços de recolha de resíduos domésticos.

### **LEGAL RENUNCIANTE**

O MUSIC Group não se responsabiliza por perda alguma que possa ser sofrida por qualquer pessoa que dependa, seja de maneira completa ou parcial, de qualquer descrição, fotografia, ou declaração aqui contidas. Dados técnicos, aparências e outras informações estão sujeitas a modificações sem aviso prévio. Todas as marcas são propriedade de seus respectivos donos. MIDAS, KLARK TEKNIK, TURBOSOUND, BEHRINGER, BUGERA e DDA são marcas ou marcas registradas do MUSIC Group IP Ltd. © MUSIC Group IP Ltd. 2014 Todos direitos reservados.

### **GARANTIA LIMITADA**

Para obter os termos de garantia aplicáveis e condições e informações adicionais a respeito da garantia limitada do MUSIC group, favor verificar detalhes na íntegra através do website music-group.com/warranty.

**DE** 

**PT** 

# **DIGITAL iPAD/TABLET MIXER X18 Hook-up**

(EN) **Step 1: Hook-Up**

(ES) **Paso 1: Conexión**

- (FR) **Étape 1 : Connexions**
- (DE) **Schritt 1: Verkabelung**
- (PT) **Passo 1: Conexões**

*X18 recording with iPad X18 en grabación con iPad X18 enregistrement avec iPad X18 Aufnahme mit iPad Gravação X18 com iPad*

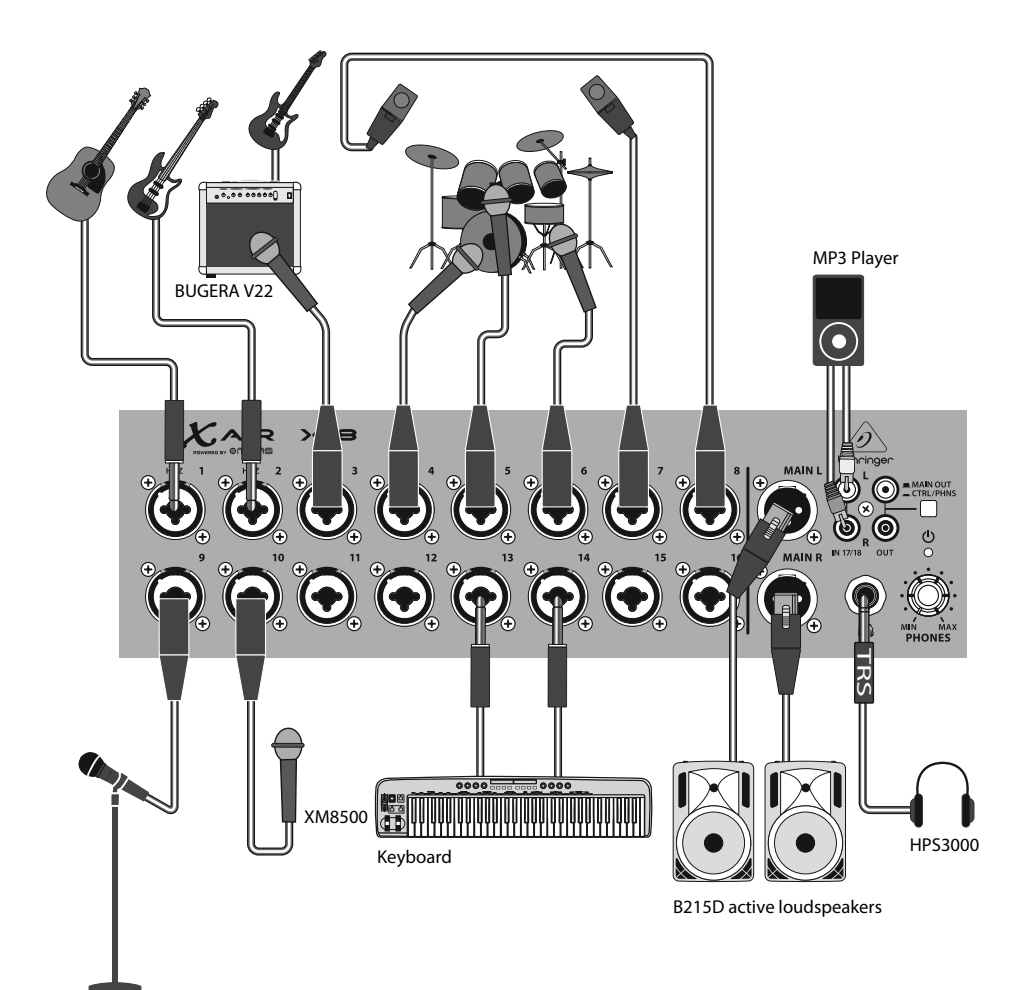

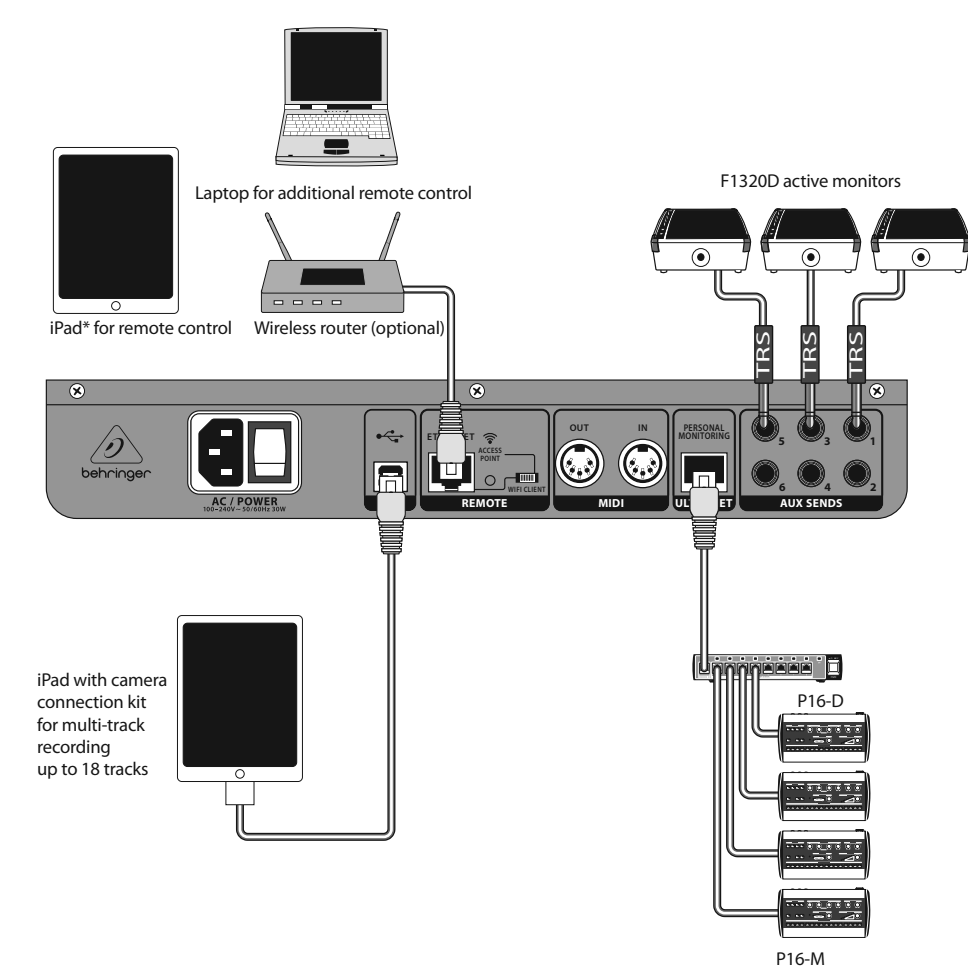

EN

 $\overline{ES}$ 

**FR** 

**DE** 

**PT** 

\*iPad is a trademark of Apple Inc. iPad is not included.

# **DIGITAL iPAD/TABLET MIXER XR18 Hook-up**

(EN) **Step 1: Hook-Up**

- (ES) **Paso 1: Conexión**
- (FR) **Étape 1 : Connexions**
- (DE) **Schritt 1: Verkabelung**
- (PT) **Passo 1: Conexões**

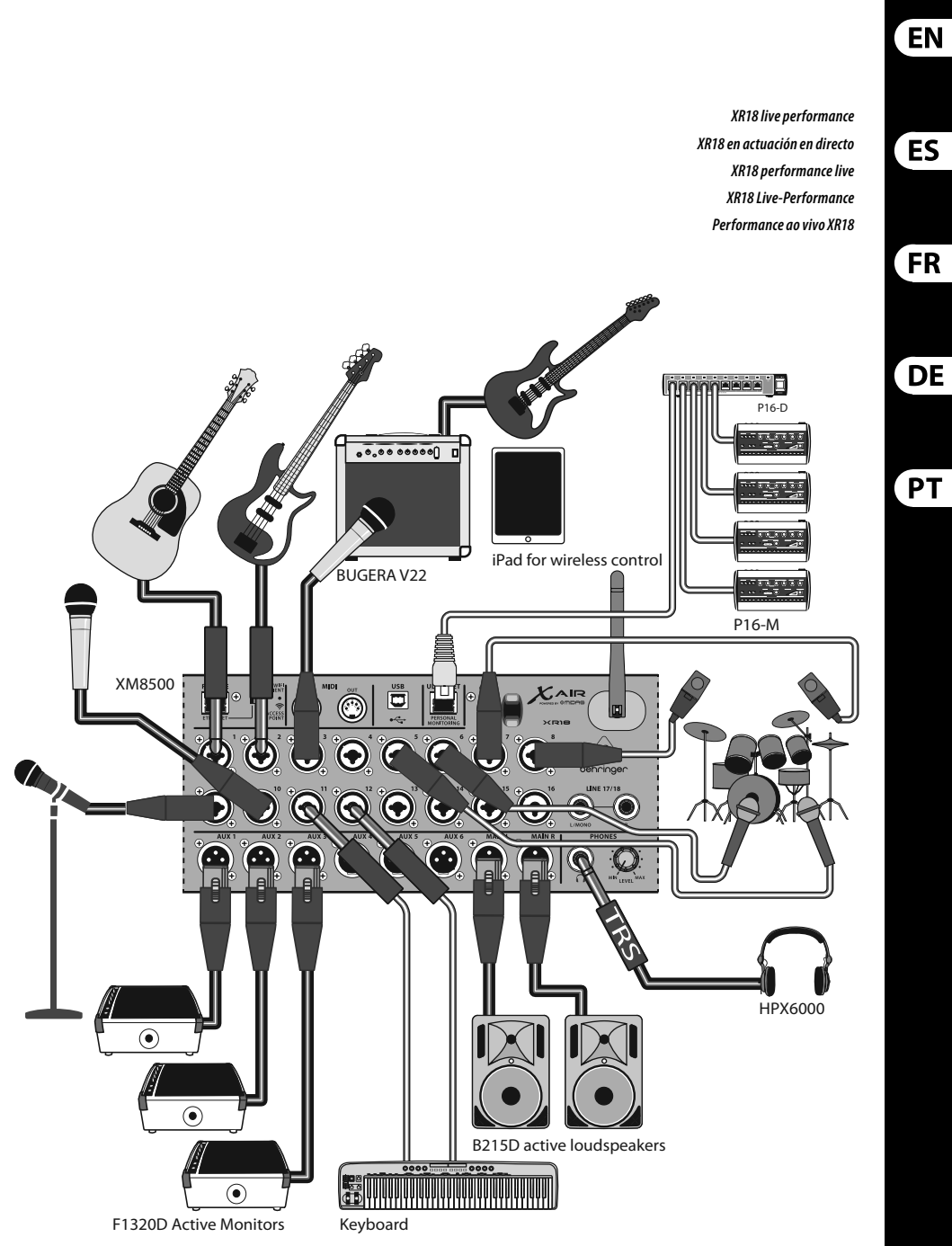

EN

 $\overline{\mathsf{ES}}$ 

**10** X AIR X18/XR18 **11** Quick Start Guide

# **DIGITAL iPAD/TABLET MIXER XR18 Hook-up**

X-TOUCH

(EN) **Step 1: Hook-Up**

(ES) **Paso 1: Conexión** *X18/XR18 System Overview X18/XR18 Resumen del sistema X18/XR18 aperçu du système* (FR) **Étape 1 : Connexions** *X18/XR18 Systemübersicht Visão Geral do Sistema X18/XR18*  (DE) **Schritt 1: Verkabelung** WIFI CLIENT mode (Mobile Devices with WiFi) ACCESS POINT mode (Mobile Devices with WiFi) (PT) **Passo 1: Conexões** a an ہے۔ or iOS/Android\* P16-M Router  $\boldsymbol{w}_\epsilon$ iOS/Android Min/Mac/Linux Android Win/Mac/Linux Win/Mac\*/Linux\* シ **ERREBERT** P16-D ETHERNET mode Computer with Ethernet port MIXER CONTROL **AUDIO I/O** CAT-5 cable WIRELESS CONTROL AUDIO INPUTS<br>
MIC/LINE IN MIC/LINE IN AUDIO INPUTS<br>
MIC/LINE IN AUDIO INPUTS<br>
MIC/LINE IN AUDIO INPUTS TEL. AUDIO INPUTS **AUDIO** Win/Mac/Linux MIC/LINE IN AUDIO IN/OUT PHONES STEREO  $CH 1-16$ CH. 1-18 DAC **MIE** CLIENT<sub></sub> LEVEL ADCs Mobile Devices with WiFi ACCESS POINT\* CTRL/PHONES ෧ඁ෧ CH.1-2  $\rightarrow$  X18: iOS/Android MAIN OUT L/R LINE I ACCESS POINT WIFI CLIENT ETHERNET CH. 17-18 MAIN OUT L-R IJ ADCs XR18: DAC:  $X18:$ WIRED CONTROL ٠ ETHERNET AUX SEND 1-6 CAT-5 cable Router DSP-MIXER BUSES **D-MIXER CH** ₩₩ wiken en:<br>DNO IN 1-16 DACs  $\bullet$ AUX / GROUP SEND 1-6 MIDI I/O USB/AUX IN (STEREO) FX RETURN 1-4 (STEREO) **DSP** Ą ULTRANET OUT CH. 1 **Branch 4 STEREO EX SLOTS RTA METER** \*WIFI CLIENT mode: \*Mac is a trademark of Apple Inc. Linux is - available channels: 1-12 or any other MIDI / DSP ENGINE X18/XR18 \*ACCESS POINT mode: Mackie Control compatible - available channels: 1-11 Controller - max. 4 Wifi clients - performance limited by Wifi bandwidth

the registered trademark of Linus Torvalds in the U.S. and other countries. Android is a trademark of Google Inc.

**ES** 

**FR** 

**DE** 

**PT** 

# **DIGITAL iPAD/TABLET MIXER X18/XR18 Controls**

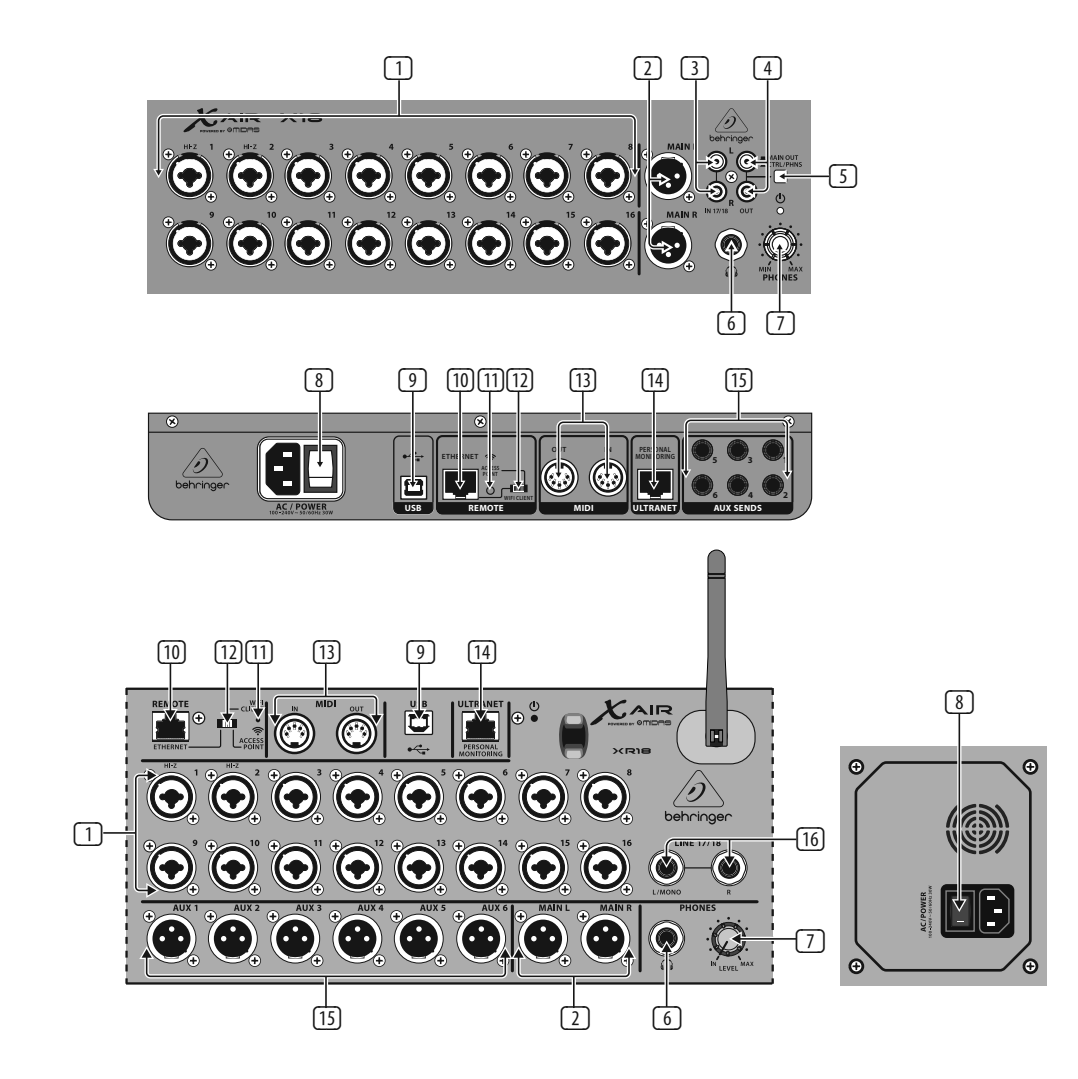

# (EN) **Step 2: Controls**

- (1) INPUTS accept balanced and unbalanced XLR and 1/4" plugs. Inputs 1 and 2 have highimpedance preamps for direct connection of guitars and basses.
- (2) OUT L & R jacks send the main mix signal to PA or monitor speakers via XLR cables.
- (3) RCA IN jacks (X18 only) accept unbalanced RCA cables for connecting MP3 players, external mixers, iPad, etc. These inputs have limited processing compared to the other input channels.
- (4) RCA OUT jacks (X18 only) send either the main mix signal or headphone signal via unbalanced RCA cables to a pair of active studio monitors.
- (5) CONTROL ROOM button (X18 only) determines whether the main mix or headphone/solo signal is routed to the RCA OUT jacks.
- (6) HEADPHONE jack accepts a 1/4" TRS plug for connecting a pair of headphones.
- (7) PHONES LEVEL knob determines the output of the headphones jack.
- (8) POWER switch turns the power on and off. The LED on the main input panel will light when the unit is powered on.
- (9) USB port (type B) accepts a USB cable for connection to a computer for multi-channel audio and MIDI recording. Up to 18 audio channels can be simultaneously recorded, and 18 channels are available for playback. The mixer application allows assignment of channels for recording and playback. 16 channels of MIDI I/O can also be transmitted on the same USB connection. Check the product page on behringer.com to download the required (Windows\*) driver and the full manual for a comprehensive explanation of the interface.
- (10) ETHERNET port allows the mixer to be controlled via LAN or connected Wifi router
- (11) RESET button resets the console to default network parameters when held for 2 seconds. When held for 10 seconds, all console functions are reset to factory default status.
- (12) REMOTE switch selects between Ethernet, Wifi client, or Access Point. See the Network Connection chapter for details.
- (13) MIDI IN/OUT jacks send and receive MIDI signals to and from external equipment. See the MIDI Implementation chart for details.
- (14) ULTRANET port allows connection of BEHRINGER P16-M personal monitoring mixers or P16-D distribution hubs.

(15) AUX SEND jacks send your monitor mixes to active stage monitors or headphone mixers. The XR18 uses XLR connectors, while the X18 uses balanced ¼" jacks.

(16) Inputs 17 and 18 (XR18 only) accept balanced ¼" cables for connecting line-level sources. These inputs have limited processing compared to the other input channels.

Download from Www.Somanuals.com. All Manuals Search And Download.

\*Windows is either a registered trademark or trademark of Microsoft Corporation in the United States and/or other countries.

# **DIGITAL iPAD/TABLET MIXER X18/XR18 Controls**

- (1) Las tomas de entrada INPUTS aceptan clavijas XLR y de 6,3 mm balanceadas y no balanceadas. Las entradas 1 y 2 disponen de previos de alta impedancia para la conexión directa de guitarras y bajos.
- (2) Tomas de salida OUT L & R para el envío de la señal de mezcla principal a un equipo PA o monitores a través de cables XLR.
- (3) Tomas RCA IN (solo X18) para cables con clavijas RCA no balanceadas a través de las que conectar reproductores de MP3, mezcladores externos, iPad, etc. Estas entradas ofrecen un procesado limitado en comparación a los otros canales de entrada.
- (4) Tomas RCA OUT (solo X18) que le permiten el envío de la señal de mezcla principal o una señal de auriculares a través de cables RCA no balanceados a un par de monitores activos de estudio.
- (5) Botón CONTROL ROOM (solo X18) determina si será rutada la mezcla principal o la señal de auriculares/ solo a las salida RCA OUT.
- (6) Toma HEADPHONE que admite una clavija TRS de 6,3 mm para la conexión de unos auriculares.
- (7) El mando PHONES LEVEL determina el nivel de salida de la clavija de auriculares.
- (8) El interruptor POWER le permite encender o apagar esta unidad. El piloto del panel de entrada principal se iluminará cuando esta unidad esté encendida.
- (9) Puerto USB (tipo B) que admite un cable USB para la conexión a un ordenador para la transmisión de audio multicanal y grabación MIDI. Puede grabar simultáneamente hasta 18 canales audio y dispone de esos mismos 18 canales para la reproducción. La aplicación de mezclador permite la asignación de canales para la grabación y reproducción. También puede transmitir 16 canales de E/S MIDI en la misma conexión USB. Vaya a la página de este producto en la web behringer.com para descargarse el driver necesario (Windows) así como el manual de instrucciones completo por si necesita más explicaciones sobre este interface.
- (10) Puerto ETHERNET que le permite controlar este mezclador a través de una LAN o router WIFI conectado.
- (11) Si mantiene pulsado el botón RESET durante dos (2) segundos, podrá hacer un reset o reinicio de la consola a los parámetros de red de fábrica. Si lo mantiene pulsado durante diez (10), todas las funciones de la consola serán reiniciadas a sus valores de fábrica.
- (12) El interruptor REMOTE le permite elegir entre Ethernet, cliente WIFI o punto de acceso. Vea los detalles en el capítulo de Conexión en red.
- (13) Las tomas MIDI IN/OUT le permiten enviar y recibir señales MIDI a y desde dispositivos externos. Vea la tabla de implementación MIDI para más detalles.
- (14) El puerto ULTRANET permite la conexión de los mezcladores de monitorización personal BEHRINGER P16-M o de los hubs de distribución P16-D.
- (15) Las tomas AUX SEND dan salida a sus mezclas de monitor para sus monitores activos de escenario o mezcladores de auriculares. El XR18 usa conectores XLR, mientras que el X18 usa clavijas de 6,3 mm balanceadas.
- (16) Las entradas 17 y 18 (solo XR18) aceptan cables de 6,3 mm balanceados para la conexión de fuentes de nivel de línea. Estas entradas ofrecen un procesado limitado en comparación a los otros canales de entrada.

#### **16** X AIR X18/XR18 **17** Quick Start Guide

# (ES) **Paso 2: Controles** (FR) **Étape 2 : Réglages**

- (1) Les ENTRÉES sont compatibles avec les câbles XLR et Jack 6,35 mm symétriques et asymétriques. Les entrées 1 et 2 possèdent des préamplis à haute impédance permettant de connecter directement votre guitare ou basse.
- (2) Les sorties MAIN L & R permettent d'envoyer le signal du mixage principal à un système de sonorisation ou d'écoute par câbles XLR.
- (3) Les embases RCA IN (X18 uniquement) permettent de connecter un lecteur MP3, une console de mixage externe, un iPad, etc, avec des câbles RCA asymétriques. Ces entrées ne bénéficient pas des mêmes possibilités de traitement que les autres entrées.
- (4) Les embases RCA OUT (X18 uniquement) peuvent transmettre le mixage principal ou le mixage du casque à une paire d'écoutes de studio actives par des câbles RCA asymétriques.
- (5) Le bouton MAIN OUT CTRL/PHNS (X18 uniquement) permet de sélectionner si le mixage principal ou le mixage du casque/solo est envoyé aux sorties RCA OUT.
- (6) La sortie CASQUE permet de connecter un cas Ωque audio avec un câble Jack 6,35 mm stéréo.
- (7) Le potentiomètre PHONES permet de régler le niveau de la sortie casque.
- (8) L'interrupteur POWER permet de mettre la console sous/hors tension. La LED située sur le panneau de connexion principal s'allume lorsque l'appareil est sous tension.
- (9) Le port USB (type B) permet la connexion à un ordinateur par câble USB pour enregistrement multipiste audio et MIDI. 18 pistes audio peuvent être enregistrées simultanément et 18 pistes sont disponibles pour la lecture. L'application de contrôle permet d'assigner les pistes d'enregistrement et de lecture. 16 canaux MIDI E/S peuvent être transmis avec le même câble USB. Consultez la page consacrée à l'appareil sur behringer.com afin de télécharger les pilotes (Windows) et le mode d'emploi complet contenant une explication complète du fonctionnement de l'interface.
- (10) Le port ETHERNET permet de contrôler la console par réseau LAN ou grâce à un routeur Wi-Fi.
- (11) Maintenez le bouton de RÉINITIALISATION pendant 2 secondes pour récupérer les paramètres réseau par défaut de la console. Maintenez-la pendant 10 secondes pour réinitialiser toutes les fonctions à leurs configuration d'usine.
- (12) Le sélecteur REMOTE permet de sélectionner l'un des modes réseau suivants : Ethernet, WIFI Client ou Access Point. Consultez le chapitre Connexion Réseau pour plus de détails.
- (13) Les connecteurs MIDI IN/OUT permettent d'envoyer/de recevoir des signaux MIDI vers/depuis des appareils externes. Consultez le tableau d'implémentation MIDI pour plus de détails.
- (14) Le port ULTRANET permet de connecter une console de Monitoring personnel BEHRINGER P16-M ou un hub de distribution P16-D.

(15) Les embases AUX SEND permettent d'envoyer vos mixages de Monitoring à des moniteurs de retour de scène actifs ou des amplis casques. La connexion aux embases AUX s'effectue avec des câbles XLR pour la XR18 et avec des câbles Jack 6,35 mm symétriques pour la X18.

(16) Les entrées 17 et 18 (XR18 uniquement) permettent de connecter des sources niveau ligne avec des câbles Jack 6,35 mm symétriques. Ces entrées ne bénéficient pas des mêmes possibilités de traitement que les autres entrées.

**FR** 

# **DIGITAL iPAD/TABLET MIXER X18/XR18 Controls**

## (DE) **Schritt 2: Bedienelemente**

- (1) EINGÄNGE akzeptieren symmetrische und unsymmetrische XLR- und 6,3 mm-Stecker. Die Eingänge 1 und 2 verfügen über hochohmige Vorverstärker für den Direktanschluss von Gitarren und Bässen.
- (2) L & R-AUSGÄNGE leiten das Main Mix-Signal über XLR-Kabel zur PA-Anlage oder zu Monitorlautsprechern.
- (3) CINCH IN-Buchsen (nur X18) akzeptieren unsymmetrische Cinch-Kabel zum Anschließen von MP3-Playern, externen Mischern, iPads usw. Im Vergleich zu den anderen Eingangskanälen ist die Signalbearbeitung dieser Eingänge eingeschränkt.
- (4) CINCH OUT-Buchsen (nur X18) leiten entweder das Main Mix-Signal oder das Kopfhörersignal über unsymmetrische Cinch-Kabel zu einem Paar aktiver Studiomonitore.
- (5) CONTROL ROOM-Taste (nur X18) bestimmt, ob das Main Mix- oder Kopfhörer/Solo-Signal zu den CINCH OUT-Buchsen geleitet wird.
- (6) KOPFHÖRER-Buchse akzeptiert einen 6,3 mm-Stecker zum Anschließen von Kopfhörern.
- (7) PHONES-Pegelregler steuert den Ausgangspegel der Kopfhörerbuchse.
- (8) POWER-Schalter zum Ein/ Ausschalten des Geräts. Wenn der Mixer eingeschaltet ist, leuchtet die LED auf dem Hauptbedienfeld.
- (9) USB-Port (Typ B) akzeptiert ein USB-Kabel, das für mehrkanalige Audio- und MIDI-Aufnahmen mit einem Computer verbunden ist. Es sind bis zu 18 Audiokanäle für gleichzeitige Aufnahmen und 18 Kanäle für die Wiedergabe verfügbar. Mit der Mixer-Software kann man die Kanäle für die Aufnahme und Wiedergabe zuweisen. Über die gleiche USB-Verbindung lassen sich auch 16 Kanäle mit MIDI I/O übertragen. Auf der Produktseite von behringer.com kann man die erforderlichen (Windows) Treiber und das komplette Handbuch mit ausführlichen Beschreibungen des Interface herunterladen.
- (10) ETHERNET-Port zur Steuerung des Mixers via LAN oder angeschlossenem WiFi-Router.
- (11) RESET-Taste kann man 2 Sekunden gedrückt halten, um den Mixer auf die standard Netzwerk-Parameter zurückzusetzen, oder 10 Sekunden gedrückt halten, um alle Mixerfunktionen auf die werkseitigen Voreinstellungen zurückzusetzen.
- (12) REMOTE-Schalter wählt zwischen Ethernet, WiFi Client oder Access Point. Weitere Infos finden Sie im Kapitel "Netzwerkverbindung".
- (13) MIDI IN/OUT-Buchsen senden und empfangen MIDI-Signale zu und von externen Geräten. Weitere Infos finden Sie in der MIDI-Implementationstabelle.
- (14) ULTRANET-Port zum Anschließen von BEHRINGER P16-M Personal Monitoring Mixern oder P16-D Verteiler-Hubs.
- (15) AUX SEND-Buchsen leiten die Monitormischungen zu aktiven Bühnenmonitoren oder Kopfhörermischern. Der XR18 verwendet XLR-Anschlüsse und der X18 symmetrische 6,3 mm-Buchsen.
- (16) Eingänge 17 und 18 (nur XR18) akzeptieren symmetrische 6,3 mm-Kabel zum Anschließen von Line-Pegel-Quellen. Im Vergleich zu den anderen Eingangskanälen ist die Signalbearbeitung dieser Eingänge eingeschränkt.

#### **18** X AIR X18/XR18 **19** Quick Start Guide

## (PT) **Passo 2: Controles**

- (1) INPUTS aceitam tomadas XLR e ¼ " balanceadas e não balanceadas. As entradas 1 e 2 têm pré amplifi cadores de alta impedância para conexão direta de guitarras e baixos.
- (2) Os jacks OUT L e R enviam o sinal dos misturador principal para o sistema de sonorização ou alto-falantes do monitor através de cabos XLR.
- (3) Os jacks RCA IN (apenas X18) aceitam cabos RCA não balanceados para conexão a aparelhos de MP3, misturadores externos, iPad, etc. Essas entradas têm processamento limitado em relação a outros canais de entrada.
- (4) Os jacks RCA OUT (apenas X18) enviam o sinal do misturador principal ou sinal de fones de ouvido através de cabos RCA não balanceados a um par de monitores de estúdio ativos.
- (5) O botão CONTROL ROOM (apenas X18) determina se o sinal do misturador principal ou de fones de ouvido/solo será roteado aos jacks RCA OUT.
- (6) O jack HEADPHONE aceita uma tomada TRS de ¼" para conexão com um par de fones de ouvido.
- (7) O botão PHONES LEVEL determina a saída do jack de fones de ouvido.
- (8) O botão POWER liga e desliga a alimentação. O LED no painel de entrada principal acenderá quando a unidade estiver ligada.
- (9) A porta USB (tipo B) aceita um cabo USB de conexão a um computador para áudio de canais múltiplos e gravação MIDI. Pode-se gravar até 18 canais de áudio simultaneamente e 18 canais estão disponíveis para playback. O aplicativo de misturador possibilita a designação de canais para gravação e playback. 16 canais de MIDI I/O também podem ser transmitidos na mesma conexão USB. Acesse a página do produto no website behringer.com para fazer o download do driver (Windows) requerido e do manual completo para obter uma explicação abrangente sobre a interface.
- (10) A porta ETHERNET permite que o misturador seja controlado através de LAN ou conectado a um roteador WIFI.
- (11) O botão RESET configura a mesa aos parâmetros padrão de rede quando é apertado por 2 segundos. Quando apertado por 10 segundos, todas as funções da mesa são reconfiguradas ao status de padrão de fábrica.
- (12) O botão REMOTE seleciona entre Ethernet, WIFI client, ou Access Point. Verificar o capítulo Conexão de Rede para obter mais detalhes.
- (13) Os jacks MIDI IN/OUT enviam e recebem sinais MIDI para o equipamento externo e também vindo do equipamento externo. Verificar o gráfico Implementação MIDI para obter mais detalhes.
- (14) A porta ULTRANET permite conexão de misturadores de monitoramento pessoais BEHRINGER P16-M ou hubs de distribuição P16-D.

do seu monitor para ativar os monitores de palco ou misturadores de fones de ouvido. O XR18 usa conectores XLR, enquanto que o X18 usa jacks balanceados de ¼".

(15) Os jacks AUX SEND enviam mixes

(16) As entradas 17 e 18 (apenas XR18) aceitam cabos balanceados de  $\frac{1}{4}$ " para conectar fontes de nível de linha. Essas entradas têm processamento limitado em relação a outros canais de entrada.

**PT** 

**DE** 

**Wifi Client**

# **DIGITAL iPAD/TABLET MIXER X18/XR18 Network Connection**

### (EN) **Step 3: Network Connection**

### **Network Connection**

The X AIR mixers eliminate all hassles by incorporating a wireless network router that gives access to the mixer in three different ways–via Ethernet LAN, or wirelessly as a Wifi Client or as an Access Point. Selection is made with the REMOTE switch [12]. You may view or change the network preferences for these on any of the X AIR remote control applications on the 'Setup/Network' page.

### **IP Address and DHCP**

Depending on the connection scenario, the X(R)18 offers up to 3 options for connecting a tablet or PC for software control – DHCP Client, DHCP Server, and fixed IP operation. Connection is achieved differently depending on which option you choose:

DHCP Client mode is available in Ethernet LAN or Wifi Client operation. The mixer will automatically request an IP lease from the DHCP server that owns the IP addresses in the network to which you are trying to connect.

DHCP Server (DHCPS) is optionally available for Ethernet LAN connections and is standard in Access Point operation. The mixer will own the IP addresses and provide IP leases to devices requesting access to that network. The mixer will always use IP address 192.168.1.1 and assign IP addresses 192.168.1.101 – 192.168.1.132 to its clients.

Static IP is available for Ethernet LAN and Wifi Client operation. The mixer will use the fixed (static) IP address, subnet mask and gateway that you specify for registering on the network. Make sure that the addresses you specify manually are not conflicting with any other addresses on the same network. We generally recommend using the DHCP mode, unless you have a very specific reason to set it up manually.

**Note:** Changing parameters of the currently selected connection mode will disconnect the software from the console. If the console is erroneously configured for a fixed IP address that is incompatible with the network it is connected to, the console will be inaccessible. In this case, one of the other two connection modes can be used to regain access and amend the settings. If that does not work, hold the Reset button for 2 seconds to return to default network settings.

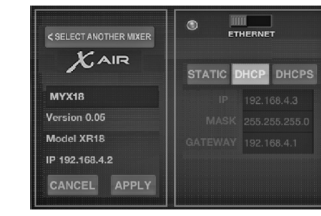

#### *Mixer name and Ethernet setup screen*

#### **Ethernet/LAN**

This mode supports DHCP Client (default), DHCP Server, and fixed IP operation.

Note that if the X(R)18 is connected to a network where no DHCP server is present, the mixer will generate an automatic IP address (range 169.254.1.0 – 169.254.254.255). There are no security options for LAN connections, so any device in that network may take control of connected X(R)18 consoles. When connecting via LAN/Ethernet to a Wifi router, make sure the security settings of that router prevent unauthorized access.

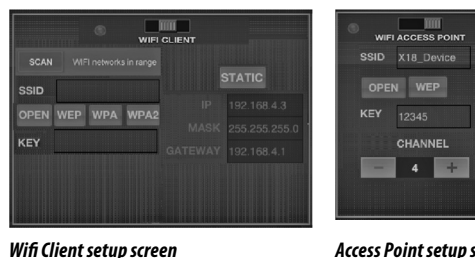

#### *Access Point setup screen*

#### **Access Point**

This mode supports DHCP Client (default) and fixed IP operation. The  $X(R)$ 18 can support WEP, WPA and WPA2 security mechanisms in Wifi Client mode and works on Wifi channels 1-11.

Correct SSID (network name) and password need to be supplied to connect to an existing network. WEP passwords have to be either 5 characters or 13 characters long. If the supplied SSID and password are incorrect, the mixer cannot be accessed. In this case the networking parameters have to be reset and another connection mode has to be used to regain access.

The Ethernet connection mode may be used for configuration of the Wifi Client mode. While being connected in Ethernet mode, the X AIR mixer can scan the available wireless networks and display their SSID network names, field strength and security method. By selecting the preferred wireless network, this information can be copied to the applications' Wifi Client setup page automatically. You will then be prompted to fill in the security password of that network. After switching from Ethernet to Wifi Client mode, the mixer should connect to the selected wireless network automatically, and will be displayed by remote applications on any device connected to the same network.

This mode only supports DHCP Server operation with a maximum of 4 clients, working on Wifi channels 1-11. Security is supported via WEP 40-bit (5 ASCII characters) or WEP 104-bit (13 ASCII characters). By default, the mixer will use a network name consisting of the model name plus the last bits of the mixer's unique MAC address (e.g. XR18-17-BE-C0). The default IP address is 192.168.1.1 and no security is engaged.

The control software is available for Android and iPad tablets as well as PC/ Mac/Linux computers. Visit behringer.com to download the PC/Mac/Linux software. The tablet software can be downloaded from the app store on your device.

To learn more about operating the control software, visit the product page on behringer.com to download the full manual.

# **DIGITAL iPAD/TABLET MIXER X18/XR18 Network Connection**

### (EN) **Step 3: Network Connection**

## **Getting Started**

**First Wifi remote connection to your X AIR mixer**

- 1. Download and install the remote control app for your device.
	- Android smartphones/tablets: X AIR Android from the Google Play\* store
	- Apple iPad: X AIR for iPad from the Apple\* App store
	- PC: X AIR EDIT for Windows, Mac or Linux from behringer.com
- 2. Set the REMOTE switch on your X AIR mixer to ACCESS POINT mode and power on the mixer.
- 3. Reset your X AIR mixer's network settings to default values by holding the RESET button for 2 seconds. This is located in the small hole above the Wifi icon and requires a paper clip or similar tool to reach.
- 4. Switch your remote control device on and open the network settings.
- **Android smartphones/tablets:**
- 1. Start the Settings/Wireless & Networks dialog on your Android system.
- 2. Switch 'Wifi' on.
- 3. Click on 'Wifi ' to select a network. From the list of networks, select your X AIR mixer's name, e.g. "XR18- 19-1B-07". After a few seconds, the status should change to 'Connected'.

4. Open your X AIR for Android app and it will show similar information:

- $\bullet$  Mix Access = All
- IP Address  $= 192.168.1.1$
- $\cdot$  Wifi Lock = None
- Wifi connected to XR18-19-1B-07
- 5. You may choose to lock the connection to this specific Wifi network if you want to ensure that your device cannot automatically connect to another network while you are controlling your mixer.
- 6. Click on 'Connect' and tap on the mixer's name in order to connect the app with your mixer. Note - if a warning pops up telling you that the mixer firmware is not supported, it is recommended to update the firmware to the latest version (see the X18 pages on behringer.com for details). You can, however, choose to connect anyway.
- 7. Once the app is connected to your mixer, all parameters will be loaded automatically. Enjoy exploring all mixing functions of your X AIR mixer remotely!

#### **Apple iPad:**

- 1. Start the Settings/Wifi dialog on your iOS.
- 2. Switch 'Wifi' on.
- 3. Select your X AIR mixer's name from the list of networks, e.g. "XR18-19-1B-07". After a couple of seconds, the status should change to 'Connected', indicated by a check mark.
- 4. Open your X AIR for iPad app and it will show any X AIR mixers ('Devices') found in that network, with their IP address, which in this case is 192.168.1.1.
- 5. Tap on the mixer's icon to connect the app with your mixer. Note - if a warning pops up telling you that the mixer firmware is not supported, it is recommended to update the firmware to the latest version (see the X18 pages on behringer.com for details). You can, however, choose to connect anyway.
- 6. Once the app is connected to your mixer, all parameters will be loaded automatically. Enjoy exploring all mixing functions of your X AIR mixer remotely!

#### **PC: X AIR EDIT** for Windows, Mac or Linux

- 1. Open the Wireless Network Connections dialog on your operating system.
- 2. Make sure the 'WLAN' or 'Wifi ' adapter is switched on.
- 3. View the list of wireless networks and select your X AIR mixer's name, e.g. "XR18-19-1B-07". After a couple of seconds, the status should change to 'Connected', indicated by a check mark.
- 4. Open your X AIR Editor for Win/Mac/ Linux and click on 'Setup'. The list will show any X AIR mixers found in that network, with their name and IP address, which in this case is 192.168.1.1.
- 5. Click on your mixer's name, e.g. "XR18-19-1B-07", and confirm to synchronize from mixer to PC in order to connect the app with your mixer. If a warning pops up telling you that the mixer firmware is not supported, it is recommended to update the firmware to the latest version (see the X18 pages on behringer.com for details). You can, however, choose to connect anyway.
- 6. Once the app is connected to your mixer, all parameters will be transferred automatically. Enjoy exploring all mixing functions of your X AIR mixer remotely!

# **MEZCLADOR DIGITAL iPAD/TABLET X18/XR18 Conexión en red**

### (ES) **Paso 3: Conexión en red**

### **Conexión en red**

Los mezcladores X AIR eliminan todo tipo de problemas e incomodidades al incorporar un router de red inalámbrico que le da acceso al mezclador de tres formas distintas–vía LAN Ethernet, o de forma inalámbrica como un cliente Wifi o como un Punto de acceso. Para elegir esto deberá usar el interruptor REMOTE [12]. Puede comprobar o modificar las preferencias de red para estos ajustes en cualquiera de las aplicaciones de control remoto X AIR en la página 'Setup/Network'.

**Nota:** El cambio de parámetros del modo de conexión activo hará que el software se desconecte de la consola. Si configura erróneamente la consola a una dirección IP fija que es incompatible con la red a la que esté conectada, no podrá acceder a la consola. En este caso, puede usar uno de los otros dos modos de conexión para volver a acceder y modificar los ajustes. Si esto no funciona, mantenga pulsado el botón Reset durante 2 segundos para volver a los ajustes de red por defecto.

### **Dirección IP y DHCP**

Dependiendo de la configuración o escenario de la conexión, el X(R)18 le ofrece hasta 3 opciones para la conexión de una tableta o PC para control vía software - cliente DHCP, servidor DHCP y funcionamiento con IP fiia. La conexión se realiza de distinta forma dependiendo de la opción que elija:

El modo de cliente DHCP está disponible en el funcionamiento de LAN Ethernet o cliente Wifi. El mezclador solicitará automáticamente la cesión de un IP desde el servidor DHCP que disponga de las direcciones IP en la red a la que esté intentando conectarse.

El servidor DHCP (DHCPS) está disponible de forma opcional para las conexiones de LAN Ethernet y es el funcionamiento standard de Punto de acceso. El mezclador poseerá las direcciones IP y cederá IP a los aparatos que soliciten acceder a esa red. El mezclador siempre usará la dirección IP 192.168.1.1 y asignará a sus clientes las direcciones IP 192.168.1.101 – 192.168.1.132.

La IP estática está disponible para la conexión de LAN Ethernet y cliente Wifi. El mezclador usará la dirección IP fija (estática), máscara de subred y valores gateway que especifique para el registro en la red. Asegúrese de que las direcciones que especifique manualmente no entren en conflicto con otras direcciones de la misma red. Por lo general le recomendamos que use el modo DHCP, a no ser que tenga una razón concreta para ajustarla manualmente.

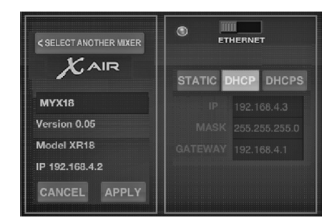

*Pantalla de nombre de mezclador y confi guración Ethernet* 

#### **Ethernet/LAN**

Este modo admite el funcionamiento como cliente DHCP (valor por defecto), servidor DHCP e IP fiia.

Tenga en cuenta que si el X(R)18 está conectado a una red en la que no haya ningún servidor DHCP, el mezclador generará una dirección IP automática (en el rango 169.254.1.0 – 169.254.254.255). No dispone de opciones de seguridad para las conexiones LAN, por lo que cualquier dispositivo de esa red puede controlar las consolas X(R)18 conectadas. Cuando realice la conexión a través de LAN/Ethernet a un router Wifi, asegúrese de que los valores de seguridad de dicho router evitan un acceso no autorizado.

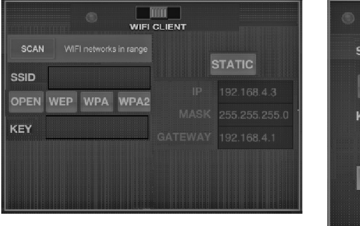

*Pantalla de confi guración de cliente Wifi*  **Cliente Wifi** 

#### Este modo admite el funcionamiento como cliente DHCP (valor por defecto) y la IP fija. El X(R)18 puede admitir mecanismos de seguridad WEP, WPA y WPA2 en el modo de cliente Wifi y actúa en los canales WiFi 1-11.

Debe asignar un SSID (nombre de red) y password correctos para conectarse a una red existente. Las passwords WEP tienen que ser de entre 5 y 13 caracteres de longitud. SI el SSID y password introducidos son incorrectos, no podrá acceder al mezclador. En este caso deberá reiniciar los parámetros de red y tendrá que usar otro modo de conexión para poder acceder al mezclador de nuevo.

Puede usar el modo de conexión Ethernet para la configuración del modo de cliente Wifi . Mientras esté conectado en el modo Ethernet, el mezclador X AIR puede hacer una búsqueda de las redes inalámbricas disponibles y mostrar sus nombres de red SSID, potencia y método de seguridad. Si elige la red inalámbrica preferida, podrá copiar esta información automáticamente en la página de configuración de cliente Wifi de las aplicaciones. Después el sistema le pedirá que introduzca el password de seguridad de dicha red. Tras cambiar del modo Ethernet al de cliente Wifi el mezclador debería conectarse automáticamente a la red inalámbrica elegida y aparecer para su control remoto en cualquier dispositivo conectado a la misma red.

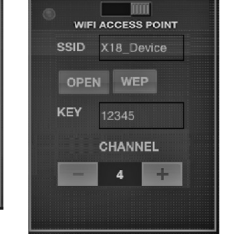

**Pantalla de configuración de** *Punto de acceso* 

#### **Punto de acceso**

Este modo solo admite la conexión como servidor DHCP con un máximo de 4 clientes, trabajando en los canales Wifi 1-11. La seguridad es gestionada por una WEP de 40 bits (5 caracteres ASCII) o WEP de 104 bits (13 caracteres ASCII). Por defecto, el mezclador usará un nombre de red consistente en el nombre del modelo seguido por los últimos bits de la dirección MAC única del mezclador (p.e. XR18-17- BE-C0). La dirección IP por defecto es 192.168.1.1 y no se activa ningún sistema de seguridad.

El software de control está disponible para tabletas Android e iPad así como para ordenadores PC/Mac/Linux. Visite la web behringer.com para descargarse el software PC/Mac/Linux. Puede descargarse el software para su tableta desde la tienda de apps de su dispositivo.

Si quiere ver más información acerca del software de control, visite la página de producto en la web behringer.com y descárguese el manual completo.

# **MEZCLADOR DIGITAL iPAD/TABLET X18/XR18 Conexión en red**

## (ES) **Paso 3: Conexión en red**

# **Puesta en marcha**

**Primera conexión remota Wifi a su mezclador X AIR** 

- 1. Descargue e instale la app de control remoto para su dispositivo.
	- Tabletas/smartphones Android: X AIR para Android desde el Google Play store
	- iPad de Apple: X AIR para iPad desde el Apple App store
	- PC: X AIR EDIT para Windows, Mac o Linux desde la web behringer.com
- 2. Ajuste el interruptor REMOTE de su mezclador X AIR al modo ACCESS POINT (punto de acceso) y encienda el mezclador.
- 3. Reinicie los ajustes de red de su mezclador X AIR a sus valores de fábrica manteniendo pulsado el botón RESET durante 2 segundos. Este botón está situado dentro de un pequeño agujero que está encima del icono Wifi y requiere el uso de un clip de papel desdoblado o algo similar para que pueda pulsarlo.
- 4. Active su dispositivo de control remoto y abra los ajustes de red.

#### **Tabletas/smartphones Android:**

1. Active el recuadro de diálogo de Ajustes/redes y sistemas inalámbricos en su sistema Android.

- 2. Active la opción 'Wifi'.
- 3. Haga clic en 'Wifi ' para elegir una red. En el listado de redes que aparecerá, elija la que aparece con el nombre de mezclador, p.e. "XR18-19-1B-07". Tras unos segundos, el estado debería cambiar a 'Conectado'.
- 4. Abra su aplicación X AIR para Android y aparecerá una información similar a esta:
	- $\cdot$  Mix Access  $=$  All (acceso a  $mezclador = todos$
	- IP Address  $= 192.168.1.1$ (dirección IP)
	- Wifi Lock  $=$  None (bloqueo Wifi  $=$  ninguno)
	- Wifi connected to XR18-19-1B-07 (Wifi conectada a XR18-19-1B-07)
- 5. Si quiere asegurarse de que su dispositivo no pueda conectarse de forma automática a otra red mientras esté controlando su mezclador, puede bloquear la conexión para esta red Wifi concreta.
- 6. Haga clic en 'Connect' (conectar) y pulse sobre el nombre del mezclador para conectar la app con su mezclador. Nota - si aparece un mensaje de aviso que le indica que el firmware del mezclador no es admitido, le recomendamos que actualice ese firmware a la última versión disponible (vea las páginas sobre el X18 en la web behringer.com para más detalles). No obstante, también puede conectarse sin actualizar el firmware.
- 7. Una vez que la app se haya conectado a su mezclador, todos los parámetros serán cargados de forma automática. ¡Disfrute explorando y probando de forma remota todas las funciones de mezcla de su mezclador X AIR!

#### **iPad de Apple:**

- 1. Active el recuadro de diálogo de Ajustes/Wifi en su sistema iOS.
- 2. Active la opción 'Wifi'.
- 3. Elija el nombre de su mezclador X AIR en el listado de redes, p.e. "XR18-19-1B-07". Tras un par de segundos, el estado debería cambiar a 'Conectado', indicado por una marca de verificación.
- 4. Abra su app X AIR para iPad y verá todos los mezcladores X AIR ('dispositivos) localizados en esa red, con su dirección IP, en este caso 192.168.1.1.
- 5. Pulse sobre el icono del mezclador para conectar la app con ese dispositivo. Nota - si aparece un mensaje de aviso que le indica que el firmware del mezclador no es admitido, le recomendamos que actualice ese firmware a la última versión disponible (vea las páginas sobre el X18 en la web behringer.com para más detalles). No obstante, también puede conectarse sin actualizar el firmware.
- 6. Una vez que la app se haya conectado a su mezclador, todos los parámetros serán cargados de forma automática. ¡Disfrute explorando y probando de forma remota todas las funciones de mezcla de su mezclador X AIR!

#### **PC: X AIR EDIT para Windows, Mac o Linux**

- 1. Abra el recuadro de diálogo de conexiones de red inalámbricas en su sistema operativo.
- 2. Asegúrese de que el adaptador 'WLAN' o 'Wifi' esté conectado y activo.
- 3. Compruebe el listado de redes inalámbricas que aparecerá y elija la del nombre de su mezclador X AIR, p.e. "XR18-19-1B-07". Tras un par de segundos, el estado debería cambiar a 'Conectado', indicado por una marca de verificación.
- 4. Abra su X AIR Editor para Win/ Mac/Linux y haga clic en 'Setup' (Ajustes). Aparecerá un listado que le mostrará todos los mezcladores X AIR localizados en esa red, con su nombre y dirección IP, que en este caso es 192.168.1.1.
- 5. Haga clic en el nombre del mezclador, p.e. "XR18-19-1B-07" y compruebe que el mezclador se sincroniza con el ordenador de cara a conectar la app con su mezclador. Si aparece un mensaje de aviso que le indica que el firmware del mezclador no es admitido, le recomendamos que actualice ese firmware a la última versión disponible (vea las páginas sobre el X18 en la web behringer.com para más detalles). No obstante, también puede conectarse sin actualizar el firmware.
- 6. Una vez que la app se haya conectado a su mezclador, todos los parámetros serán transferidos de forma automática. ¡Disfrute explorando y probando de forma remota todas las funciones de mezcla de su mezclador X AIR!

**Client Wi-Fi**

# **CONSOLE DE MIXAGE NUMÉRIQUE X18/XR18 POUR iPAD/TABLETTE Connexion Réseau**

### (FR) **Etape 3 : Connexion Réseau**

# **Connexion au réseau**

Les consoles de mixage X AIR permettent d'éviter les contraintes grâce à leur routeur réseau sans fil intégré permettant de se connecter à la console de trois façons : en réseau local par Ethernet ou sans fil, en tant que client Wi-Fi ou point d'accès. Il suffit d'utiliser le sélecteur REMOTE [12]. Vous pouvez consulter ou modifier les préférences réseau grâce aux applications de contrôle X AIR, sur la page 'Configuration/Réseau'.

### **Adresse IP et DHCP**

En fonction de la configuration, la X(R)18 permet de connecter votre tablette ou PC de trois manières différentes pour bénéficier du contrôle logiciel : client DHCP, serveur DHCP et adresse IP fixe. La connexion s'effectue différemment en fonction de l'option sélectionnée :

Le mode client DHCP est possible lors d'un fonctionnement en réseau local Ethernet ou en tant que client Wi-Fi. La console effectue automatiquement une demande de bail IP au serveur DHCP possédant les adresses IP du réseau auquel vous souhaitez vous connecter.

Le mode serveur DHCP (DHCPS) est optionnel pour les connexions en réseau local Ethernet et standard pour un fonctionnement en tant que point d'accès. La console possède les adresses IP et fournit un bail IP aux appareils demandant à se connecter à ce réseau. La console utilise toujours l'adresse IP 192.168.1.1 et assigne les adresses IP 192.168.1.101 à 192.168.1.132 à ses clients.

Le mode IP fixe (STATIC) est disponible lors d'un fonctionnement en réseau local Ethernet et en tant que client Wi-Fi. La console utilise l'adresse IP, le masque de sous-réseau et la passerelle fixes que vous aurez spécifié pour accéder au réseau. Assurez-vous que les adresses que vous spécifiez manuellement n'entrent pas en conflit avec les autres adresses du réseau. Il est généralement recommandé d'utiliser le mode DHCP, à moins que vous n'avez une raison particulier d'effectuer la configuration manuellement.

**Remarque** : La modification des paramètres du mode de connexion sélectionné entraîne l'interruption de la connexion entre l'application et la console. La console sera inaccessible si elle est configurée par erreur avec une adresse IP fixe incompatible avec le réseau auquel elle est connectée. Dans ce cas, vous pouvez utiliser l'un des deux autres modes de connexion pour rétablir la connexion et modifier la configuration. Si cela ne fonctionne pas, maintenez le bouton de réinitialisation enfoncé pendant 2 secondes pour rétablir la configuration réseau par défaut.

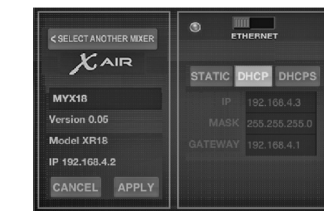

#### *Nom de la console et écran de confi guration Ethernet*

#### **Ethernet/Réseau local**

Ce mode supporte le fonctionnement en mode client DHCP (par défaut), serveur DHCP et IP five

Notez que si la X(R)18 est connectée à un réseau sans serveur DHCP, la console génère automatiquement une adresse IP (entre 169.254.1.0 et 169.254.254.255). Aucune option de sécurité n'est disponible pour la connexion en réseau local, par conséquent n'importe quel appareil connecté au réseau peut contrôler les consoles X(R)18 connectées. Lors d'une connexion par Ethernet à un routeur Wi-Fi, assurez-vous que les paramètres de sécurité de ce routeur puissent prévenir tout accès non autorisé.

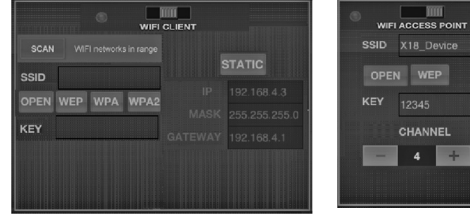

#### *Écran de confi guration client Wi-Fi*

Ce mode supporte le fonctionnement en mode client DHCP (par défaut) et IP fixe. La X(R)18 supporte les mécanismes de sécurité WEP, WPA et WPA2 en mode client Wi-Fi et fonctionne sur les canaux Wi-Fi 1 à 11.

Il est nécessaire de fournir le SSID (nom du réseau) et la clé corrects pour se connecter à un réseau existant. La clé WEP peut avoir une longueur de 5 à 13 caractères. Si le SSID et la clé fournis sont incorrects, il est impossible de se connecter à la console. Dans ce cas, il est nécessaire de réinitialiser les paramètres réseau et d'utiliser un autre mode de connexion pour récupérer l'accès à la console.

Le mode de connexion Ethernet peut être utilisé pour configurer le mode client Wi-Fi. Lors d'une connexion par Ethernet, la console X AIR peut détecter les réseaux sans fil disponibles et afficher leur SSID, la force de leur signal et leur mode de sécurité. Lors de la sélection du réseau sans fil préféré, ces informations peuvent être copiées automatiquement sur la page Client Wi-Fi de l'application. Il vous sera ensuite demandé d'entrée la clé de sécurité de ce réseau. Après avoir basculé du mode Ethernet au mode client Wi-Fi, la console doit se connecter automatiquement au réseau sans fil sélectionné et doit être visible par tous les appareils connectés au réseau.

## *Écran de confi guration Point d'Accès* **Point d'accès** Ce mode supporte uniquement le fonctionnement en tant que serveur DHCP avec un maximum de 4 clients, sur les canaux Wi-Fi 1 à 11. Le mode de sécurité est WEP 40 bits (5 caractères ASCII) ou WEP 104 bits (13 caractères ASCII). Par défaut, la console utilise un nom réseau composé du nom du modèle plus

les derniers caractères de son adresse MAC (par exemple XR18-17-BE-C0). L'adresse IP par défaut est 192.168.1.1 et aucun mode de sécurité n'est activé.

L'application de contrôle est disponible pour tablettes Android et iPad ainsi que pour ordinateur PC/Mac/Linux. Consultez behringer.com pour télécharger le logiciel PC/Mac/Linux. L'application pour tablette est téléchargeable depuis la boutique d'applications de votre appareil.

Pour plus de renseignements sur le fonctionnement de l'application de contrôle, consultez la page de l'appareil sur behringer.com pour télécharger le mode d'emploi complet.

# **CONSOLE DE MIXAGE NUMÉRIQUE X18/XR18 POUR iPAD/TABLETTE Connexion Réseau**

#### (FR) **Etape 3 : Connexion Réseau Mise en œuvre**

### **Première connexion Wi-Fi à votre console X AIR**

- 1. Téléchargez et installez l'application de contrôle compatible avec votre appareil.
	- Smartphones/tablettes Android : X AIR Android depuis la boutique Google Play
	- Apple iPad : X AIR pour iPad depuis l'App Store d'Apple
	- PC : X AIR EDIT pour Windows, Mac ou Linux depuis behringer.com
- 2. Placez le sélecteur REMOTE de votre console X AIR sur le mode ACCESS POINT puis mettez-la sous tension.
- 3. Récupérez les paramètres réseau par défaut de votre console X AIR en maintenant le bouton de RÉINITIALISATION enfoncé pendant 2 secondes. Il se situe dans le petit renfoncement au-dessus de l'icône Wi-Fi ; un trombone à papier ou autre outil fin sera nécessaire pour parvenir à l'atteindre.
- 4. Lancez l'application de contrôle et ouvrez la page des paramètres réseau.

#### **Smartphones/tablettes Android :**

- 1. Ouvrez la page Paramètres/ Connexion sans fil de votre système Android.
- 2. Activez le Wi-Fi.
- 3. Cliquez sur 'Wifi ' pour sélectionner un réseau. Sélectionnez le nom de votre console X AIR (par exemple "XR18-19-1B-07") dans la liste des réseaux. Après quelques secondes, le statut "Connecté" doit apparaître.
- 4. Lancez l'application Android X AIR ; les informations suivantes (ou similaires) doivent être affichées :
	- Accès console = Tous
	- Adresse IP = 192.168.1.1
	- $\cdot$  Verrou Wifi = Aucun
	- Wifi connecté à XR18-19-1B-07
- 5. Vous pouvez choisir de verrouiller la connexion à ce réseau Wi-Fi spécifique si vous souhaitez éviter que votre appareil ne se connecte à un autre réseau lorsque vous contrôlez la console.
- 6. Cliquez sur 'Connexion' et entrez le nom de la console pour que l'application puisse accéder à la console. Remarque – si un message d'avertissement apparaît, vous signalant que le Firmware de la console n'est pas supporté, il est recommandé de mettre le Firmware à jour avec sa dernière version (consultez les pages de la X18 sur behringer.com pour plus de détails). Vous pouvez néanmoins choisir de vous connecter.
- 7. Une fois l'application connectée à votre console, tous les paramètres sont automatiquement chargés. Vous pouvez désormais contrôler toutes les fonctions de la console à distance !

#### **Apple iPad:**

- 1. Ouvrez la page Paramètres/Wi-Fi de l'iOS.
- 2. Activez le Wi-Fi.
- 3. Sélectionnez le nom de votre console X AIR (par exemple "XR18- 19-1B-07") dans la liste des réseaux. Après quelques secondes, le statut "Connecté" doit s'afficher (le nom du réseau apparaît coché).
- 4. Lancez l'application X AIR pour iPad. Toutes les consoles X AIR ("appareils") connectées au réseau doivent apparaître, ainsi que leur adresse IP, qui dans cet exemple est 192.168.1.1. Cliquez sur l'icône de la console pour que l'application puisse s'y connecter.
- 5. Remarque si un message d'avertissement apparaît, vous signalant que le Firmware de la console n'est pas supporté, il est recommandé de mettre le Firmware à jour avec sa dernière version (consultez les pages de la X18 sur behringer.com pour plus de détails). Vous pouvez néanmoins choisir de vous connecter.
- 6. Une fois l'application connectée à votre console, tous les paramètres sont automatiquement chargés. Vous pouvez désormais contrôler toutes les fonctions de la console à distance !
- **PC: X AIR EDIT** pour Windows, Mac ou Linux
- 1. Ouvrez la fenêtre des Connexions Réseau Sans Fil de votre système d'exploitation.
- 2. Vérifiez que votre adaptateur réseau local sans fil ou Wi-Fi est bien sous tension.
- 3. Sélectionnez le nom de votre console X AIR (par exemple "XR18- 19-1B-07") dans la liste des réseaux. Après quelques secondes, le statut "Connecté" doit s'afficher (le nom du réseau apparaît coché).
- 4. Lancez X AIR EDIT pour Win/Mac/ Linux et cliquez sur 'Setup'. Toutes les consoles X AIR connectées au réseau doivent apparaître, ainsi que leur adresse IP, qui dans cet exemple est 192.168.1.1.
- 5. Cliquez sur le nom de votre console, par exemple "XR18-19-1B-07", et confirmez la synchronisation de la console à l'ordinateur afin que l'application se connecte à la console. Si un message d'avertissement apparaît, vous signalant que le Firmware de la console n'est pas supporté, il est recommandé de mettre le Firmware à jour avec sa dernière version (consultez les pages de la X18 sur behringer.com pour plus de détails). Vous pouvez néanmoins choisir de vous connecter.
- 6. Une fois l'application connectée à votre console, tous les paramètres sont automatiquement chargés. Vous pouvez désormais contrôler toutes les fonctions de la console à distance !

# **DIGITAL iPAD/TABLET MIXER X18/XR18 Netzwerkverbindung**

## (DE) **Schritt 3: Netzwerkverbindung**

### **Netzwerkverbindung**

Mit ihrem integrierten drahtlosen Netzwerk-Router, mit dem man auf drei Arten – via Ethernet LAN oder drahtlos als WiFi Client oder als Access Point – auf den Mixer zugreifen kann, löst die X AIR-Serie alle Kommunikationsprobleme. Die Auswahl erfolgt mit dem REMOTE-Schalter [12]. Man kann die Netzwerk-Präferenzen für diese Option über jede X AIR Remote Control-Software auf der , Setup/Network'-Seite einsehen und ändern.

### **IP-Adresse und DHCP**

Abhängig von der Verbindungsumgebung bietet der X(R)18 drei Optionen zum Anschließen eines Tablets oder PCs für die Softwaresteuerung – DHCP Client, DHCP Server und fester IP-Betrieb. Je nach gewählter Option wird die Verbindung anders hergestellt:

Der DHCP Client-Modus ist im Ethernet LAN oder Wifi Client-Betrieb verfügbar. Der Mischer fordert automatisch einen IP Lease (zeitlich begrenzter Zugang) von dem DHCP Server an, der die IP-Adressen in dem Netzwerk besitzt, mit dem Sie sich verbinden möchten.

Der DHCP Server-Modus (DHCPS) ist für Ethernet LAN-Verbindungen optional verfügbar und Standard im Access Point-Betrieb. Der Mixer besitzt die IP-Adressen und vergibt IP Leases an die Geräte, die Zugang zu diesem Netzwerk anfordern. Der Mixer verwendet immer die IP-Adresse 192.168.1.1 und weist die IP-Adressen 192.168.1.101 – 192.168.1.132 seinen Clients zu.

Statisches IP ist für Ethernet LAN und den Wifi Client-Betrieb verfügbar. Der Mixer verwendet die feste (statische) IP-Adresse, die Subnet-Maske und das Gateway, das Sie für die Registrierung im Netzwerk festlegen. Achten Sie darauf, dass die von Ihnen manuell festgelegten Adressen nicht mit anderen Adressen im gleichen Netzwerk in Konflikt geraten. Generell empfehlen wir den DHCP-Modus, falls keine zwingenden Gründe für eine manuelle Einrichtung vorliegen.

**Hinweis**: Sollten sich die Parameter des aktuell gewählten Verbindungsmodus ändern, wird die Verbindung zwischen Software und Mischer getrennt. Wenn das Pult irrtümlich auf eine feste IP-Adresse konfiguriert wird, die zu dem angeschlossenen Netzwerk inkompatibel ist, kann auf das Pult nicht zugegriffen werden. In diesem Fall kann man mit einem der anderen beiden Verbindungsmodi erneut auf das Pult zugreifen und die Einstellungen korrigieren. Sollte dies nicht funktionieren, halten Sie die Reset-Taste 2 Sekunden gedrückt, um zu den standard Netzwerkeinstellungen zurückzukehren.

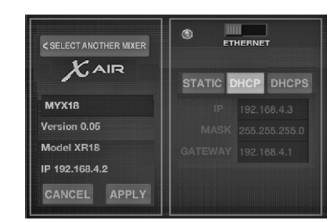

#### *Mixer-Name und Ethernet Setup-Bildschirm*

#### **Ethernet/LAN**

Dieser Modus unterstützt den DHCP Client (standard)-, DHCP Server- und Fest-IP-Betrieb.

Wenn der X(R)18 mit einem Netzwerk verbunden ist, dem kein DHCP Server angehört, erzeugt der Mixer eine automatische IP-Adresse (Bereich 169.254.1.0 – 169.254.254.255). Da es für LAN-Verbindungen keine Sicherheitsoptionen gibt, kann jedes Gerät im Netzwerk die Kontrolle über angeschlossene X(R)18 Mischer übernehmen. Wenn Sie sich via LAN/ Ethernet mit einem WiFi-Router verbinden, stellen Sie sicher, dass die Sicherheitseinstellungen dieses Routers unautorisierte Zugriffe verhindern.

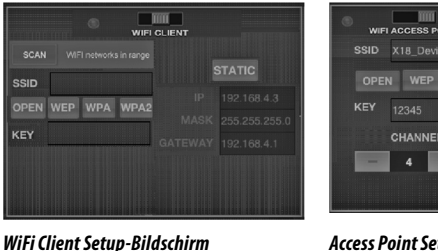

#### **Wifi Client**

Dieser Modus unterstützt den DHCP Client (standard)- und Fest-IP-Betrieb. Der X(R)18 unterstützt WEP-, WPA- und WPA2-Sicherheitsmechanismen im WiFi Client-Modus und arbeitet auf den WiFi-Kanälen 1 - 11.

Für die Verbindung mit einem bestehenden Netzwerk müssen die korrekte SSID (Netzwerk-Name) und das Passwort bereitgestellt werden. WEP-Passwörte müssen entweder 5 oder 13 Zeichen lang sein. Wenn SSID und Passwort falsch sind, kann auf den Mischer nicht zugegriffen werden. In diesem Fall muss man die Netzwerk-Parameter zurücksetzen und den Zugriff über einen anderen Verbindungsmodus wiederherstellen.

Man kann den Ethernet-Verbindungsmodus für die Konfiguration des Wifi Client-Modus nutzen. Während der X AIR-Mixer im Ethernet-Modus angeschlossen ist, kann er die verfügbaren drahtlosen Netzwerke scannen und ihre SSID Netzwerknamen, Feldstärke und Sicherheitsverfahren anzeigen. Nach der Wahl des bevorzugten Drahtlosnetzwerks kann diese Information automatisch auf die Wifi Client Setup-Seite der Software kopiert werden. Sie werden dann aufgefordert, das Sicherheits-Passwort dieses Netzwerks einzugeben. Nach dem Umschalten vom Ethernet- in den WiFi Client-Modus sollte sich der Mischer automatisch mit dem gewählten Drahtlosnetzwerk verbinden und von den Fernsteuer-Softwares aller anderen Geräte, die mit dem gleichen Netzwerk verbunden sind, angezeigt werden.

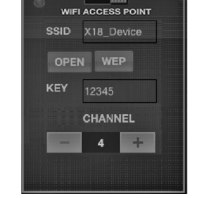

### *Access Point Setup-Bildschirm*

#### **Access Point**

Dieser Modus unterstützt nur einen DHCP Server-Betrieb mit maximal 4 Clients auf den WiFi-Kanälen 1 - 11. Für die Sicherheit wird mit WEP 40-Bit (5 ASCII-Zeichen) oder WEP 104-Bit (13 ASCII-Zeichen) gesorgt. Standardmäßig verwendet der Mixer einen Netzwerknamen, der aus dem Modellnamen und den letzten Bits der eindeutigen MAC-Adresse des Mixers besteht (z. B. XR18-17-BE-C0). Die standard IP-Adresse ist 192.168.1.1, wobei keine Sicherheitsmaßnahmen aktiviert sind.

Die Steuersoftware ist für Androidund iPad-Tablets sowie PC/Mac/ Linux-Computer verfügbar. Besuchen Sie behringer.com, um die PC/Mac/ Linux-Software herunterzuladen. Die Tablet-Software können Sie aus dem App-Store auf Ihr Gerät herunterladen.

Besuchen Sie auf behringer.com auch die Produktseite, um das komplette Handbuch herunterzuladen und mehr über die Bedienung der Steuersoftware zu erfahren.

# **DIGITAL iPAD/TABLET MIXER X18/XR18 Netzwerkverbindung**

**Android Smartphones/Tablets:**

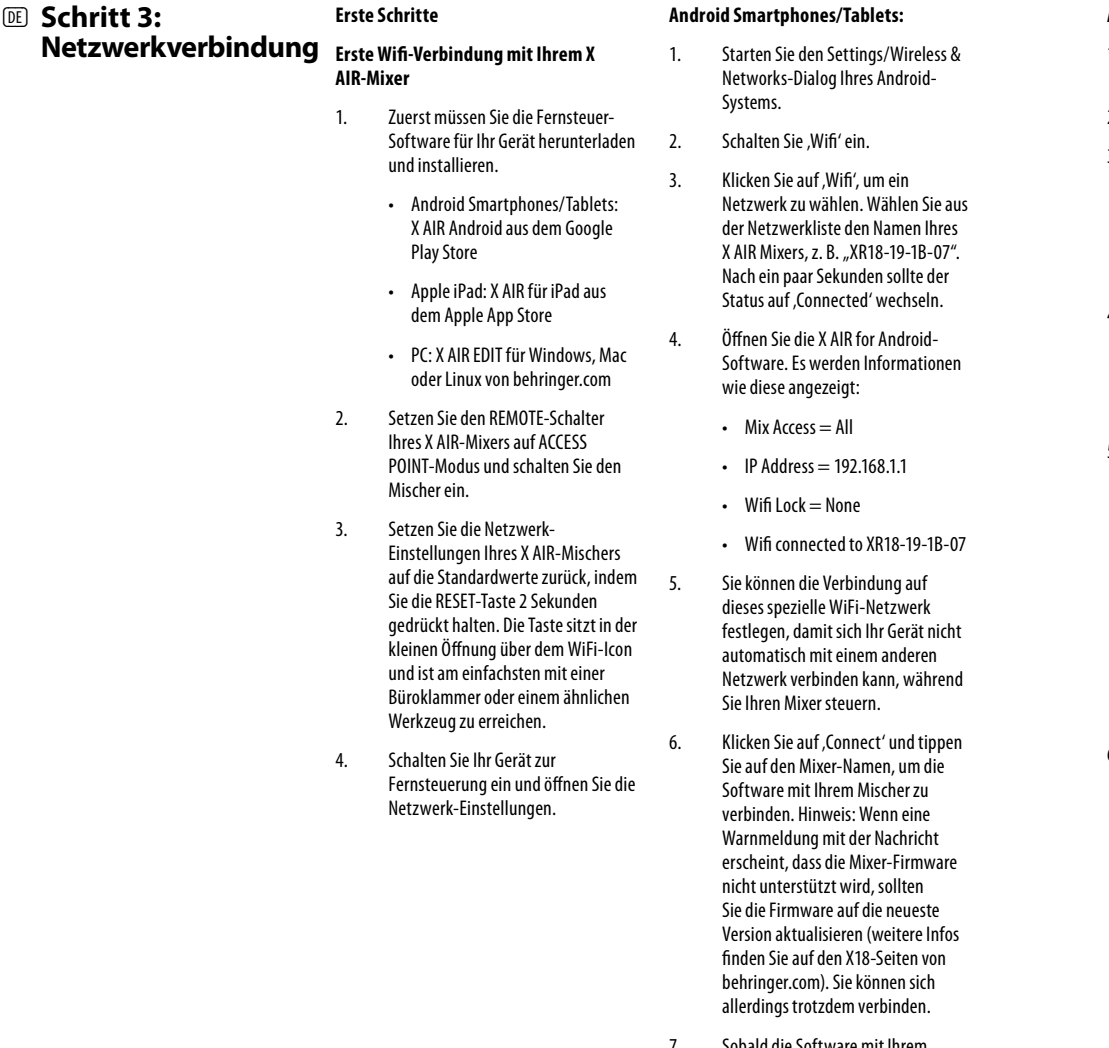

7. Sobald die Software mit Ihrem Mischer verbunden ist, werden alle Parameter automatisch geladen. Erforschen Sie alle fernsteuerbaren Mischerfunktionen Ihres X AIR-Mixers. Viel Spaß!

#### **Apple iPad:**

- 1. Starten Sie den Settings/Wifi-Dialog Ihres iOS.
- 2. Schalten Sie Wifi' ein.
- 3. Wählen Sie aus der Netzwerkliste den Namen Ihres X AIR-Mixers, z. B. "XR18-19-1B-07". Nach ein paar Sekunden sollte der Status auf 'Connected' wechseln, was durch ein Häkchen angezeigt wird.
- 4. Öff nen Sie Ihre X AIR for iPad-Software, um alle X AIR-Mixer ('Devices') in diesem Netzwerk mit ihrer IP-Adresse anzuzeigen – in diesem Fall: 192.168.1.1.
- 5. Tippen Sie auf das Mixer-Icon, um die Software mit Ihrem Mixer zu verbinden. Hinweis: Wenn eine Warnmeldung mit der Nachricht erscheint, dass die Mixer-Firmware nicht unterstützt wird, sollten Sie die Firmware auf die neueste Version aktualisieren (weitere Infos fi nden Sie auf den X18-Seiten von behringer.com). Sie können sich allerdings trotzdem verbinden.
- 6. Sobald die Software mit Ihrem Mischer verbunden ist, werden alle Parameter automatisch geladen. Erforschen Sie alle fernsteuerbaren Mischerfunktionen Ihres X AIR-Mixers. Viel Spaß!

#### **PC: X AIR EDIT** für Windows, Mac oder Linux

- 1. Öff nen Sie den Wireless Network Connections-Dialog Ihres Betriebssystems.
- 2. Achten Sie darauf, dass der , WLAN'oder , Wifi' - Adapter eingeschaltet ist.
- 3. Gehen Sie die Liste drahtloser Netzwerke durch und wählen Sie den Namen Ihres X AIR-Mixers, z. B. "XR18-19-1B-07". Nach ein paar Sekunden sollte der Status auf 'Connected' wechseln, was durch ein Häkchen angezeigt wird.
- 4. Öff nen Sie Ihren X AIR Editor für Win/Mac/Linux und klicken Sie auf 'Setup'. Die Liste zeigt alle X AIR-Mixer in diesem Netzwerk mit ihren Namen und ihrer IP-Adresse an – in diesem Fall: 192.168.1.1.
- 5. Klicken Sie auf den Namen Ihres Mischers, z. B. "XR18- 19-1B-07", und bestätigen Sie die Synchronisierung vom Mixer zum PC, um die Software mit Ihrem Mixer zu verbinden. Wenn eine Warnmeldung mit der Nachricht erscheint, dass die Mixer-Firmware nicht unterstützt wird, sollten Sie die Firmware auf die neueste Version aktualisieren (weitere Infos fi nden Sie auf den X18-Seiten von behringer.com). Sie können sich allerdings trotzdem verbinden.
- 6. Sobald die Software mit Ihrem Mischer verbunden ist, werden alle Parameter automatisch geladen. Erforschen Sie alle fernsteuerbaren Mischerfunktionen Ihres X AIR-Mixers. Viel Spaß!

**Wifi Client**

# **Conexão de Rede de MISTURADOR DIGITAL X18/XR18 para iPAD/TABLET**

### (PT) **Passo 3: Network Connection**

### **Conexão de Rede**

Os misturadores X AIR eliminam todos os aborrecimentos causados pela incorporação de um roteador de rede wireless que oferece acesso ao misturador em três maneiras distintas– através da Ethernet LAN, ou acesso sem fio como Wifi Client ou Access Point. A seleção é feita com o botão REMOTE [12]. Pode-se visualizar ou mudar as preferências de rede para esses ou qualquer aplicativo de controle remoto X AIR na página 'Instalação/Rede'.

### **Endereço IP e DHCP**

Dependendo da condição da conexão, o X(R)18 oferece até 3 opções para conexão a um tablet ou PC para controle de software– Cliente DHCP, Servidor DHCP, e operação de IP fixo. A conexão é obtida de maneiras diferentes, dependendo da opção escolhida:

O modo Cliente DHCP está disponível em Ethernet LAN ou operação Wifi Client. O misturador irá automaticamente requisitar uma concessão de IP do servidor DHCP que é dono os endereços IP na rede a qual você está tentando se conectar.

O Servidor DHCP (DHCPS) está disponível opcionalmente para conexões Ethernet LAN e é padrão na operação Access Point. O misturador será dono dos endereços IP e oferecerá concessões IP a dispositivos que solicitarem acesso àquela rede. O misturador sempre usará o endereço IP 192.168.1.1 e designará endereços IP 192.168.1.101 – 192.168.1.132 a seus clientes.

O IP estático está disponível para operação Ethernet LAN e Wifi Client. O misturador usará o endereço IP fixo (estático), máscara de sub rede e ponte de ligação que você especificar para se registrar na rede. Certifique-se de que os enderecos manualmente especificados não estejam em conflito com outros endereços na mesma rede. Geralmente recomendamos usar o modo DHCP, a menos que você tenha uma razão específica para .<br>configurá-lo manualmente.

**Nota**: A mudança de parâmetros do modo de conexão atualmente selecionado desconectará o software da mesa. Se a mesa for configurada de maneira errônea para um endereco IP fixo que seja incompatível com a rede à qual ele está conectado, a mesa ficará inacessível. Neste caso, um dos outros dois modos de conexão podem ser usados para se recuperar o acesso e alterar as configurações. Se isso não der certo, segure o botão Reset por 2 segundos para retornar à configuração de rede padrão.

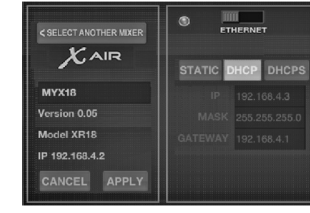

#### *Nome do misturador e confi guração de tela Ethernet*

#### **Ethernet/LAN**

Esse modo suporta Cliente DHCP (padrão), Servidor DHCP, e operação IP fixa.

Note que se o X(R)18 estiver conectado a uma rede onde nenhum servidor DHCP esteja presente, o misturador criará automaticamente um endereço IP (alcance 169.254.1.0 – 169.254.254.255). Não há opções de segurança para conexões LAN, então qualquer dispositivo naquela rede pode controlar as mesas X(R)18 conectadas. Quando fizer a conexão via LAN/ Ethernet a um roteador Wifi, certifique-se de que os ajustes daquele roteador impeçam acesso não autorizado.

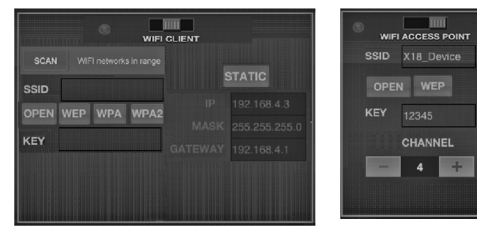

#### *Confi guração de tela Wifi Client Tela de confi guração Access Point*

#### **Access Point**

Este modo suporta Cliente DHCP (padrão) e operação IP fixa. O X(R)18 pode suportar mecanismos de segurança WEP, WPA e WPA2 no modo Wifi Client e funciona nos canais WiFi 1-11.

SSID Correto (nome da rede) e senha precisam ser fornecidos para que haja conexão a uma rede existente. As senhas WEP devem ter 5 ou 13 caracteres. Se o SSID e senha fornecida estiverem incorretos, o misturador não poderá ser acessado. Neste caso os parâmetros de rede terão que ser reconfigurados e outro modo de conexão deverá ser usado para se recuperar o acesso.

O modo de conexão Ethernet pode ser usado para configuração do modo Wifi Client. Enquanto estiver sendo conectado no modo Ethernet, o misturador X AIR poderá escanear as redes wireless disponíveis e exibir seus nomes de rede SSID, força do campo de método de segurança. Ao selecionar a rede wireless preferida, esta informação poderá ser copiada à página de configuração de aplicativos Wifi automaticamente. Então, o preenchimento da senha de segurança daquela rede será solicitado. Após mudar de Ethernet para o modo Wifi Client, o misturador deverá conectar-se à rede wireless selecionada automaticamente, e será exibido por aplicativos remotos em qualquer dispositivo que esteja conectado à mesma rede.

Este modo suporta apenas operação de Servidor DHCP com o máximo de 4 clientes, funcionando em canais Wifi 1-11. A segurança é suportada através de WEP 40-bit (5 ASCII caracteres) ou WEP 104-bit (13 ASCII caracteres). Como procedimento padrão, o misturador utilizará um nome de rede que consistirá do nome do modelo mais os últimos bits do endereço MAC exclusivo do misturador (ex. XR18-17- BE-C0). O endereço IP padrão é 192.168.1.1 e ele não possui segurança engajada.

O software de controle está disponível para tablets Android e iPad, assim como computadores PC/Mac/Linux. Acesse o website behringer.com para fazer o download do software de PC/Mac/Linux. Pode-se fazer o download do software de tablet na app store do seu aparelho.

Para aprender mais sobre a operação do software de controle, acesse a página do produto no website behringer.com para fazer o download do manual completo.

# **Conexão de Rede de MISTURADOR DIGITAL X18/XR18 para iPAD/TABLET**

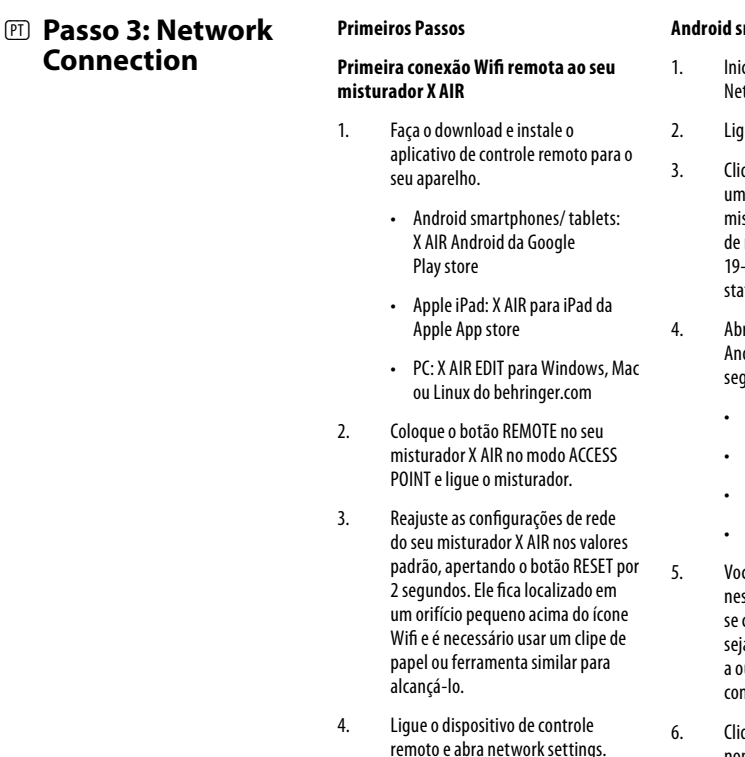

**Android smartphones/tablets:**

icie o diálogo Settings/Wireless & tworks no seu sistema Android.

2. Ligue 'Wifi '.

ique em 'Wifi' para selecionar uma rede. Selecione o nome do seu isturador X AIR dentre os nomes redes contidos na lista, ex. "XR18-19-1B-07". Após alguns segundos, o status deve mudar para 'Connected'.

4. Abra seu aplicativo X AIR para Android e o mesmo exibirá a seguinte informação:

- Mix Access = All
- IP Address = 192.168.1.1
- Wifi Lock  $=$  None
- Wifi connected to XR18-19-1B-07
- cê pode escolher travar a conexão sta rede Wifi específica se quiser certificar que seu dispositivo não ja automaticamente conectado outra rede enguanto você estiver ntrolando o misturador.
- 6. Clique em 'Connect' e selecione o nome do misturador para conectar o aplicativo ao seu misturador. Nota: Se pops up de advertência surgirem informando que o firmware não é suportado, recomenda-se atualizá-lo para a última versão (verificar as páginas do X18 no website behringer.com para obter detalhes). No entanto, você pode escolher conectar-se assim mesmo.
- 7. Quando o aplicativo estiver conectado ao seu misturador, todos os parâmetros serão automaticamente carregados. Aproveite e explore remotamente todas as funções do seu misturador X AIR!

#### **Apple iPad:**

- 1. Inicie o diálogo Settings/Wifi no seu iOS.
- 2. Lique 'Wifi'.
- 3. Selecione o nome do seu misturador X AIR dentre os nomes de redes contidos na lista, ex. "XR18- 19-1B-07". Após alguns segundos, o status deve mudar para 'Connected', indicado por uma marca de seleção.
- 4. Abra seu aplicativo X AIR para iPad e ele indicará todos os misturadores X AIR ('Devices') encontrados naquela rede, com seus respectivos endereços IP, que nesse caso será 192.168.1.1.
- 5. Selecione o ícone do misturador para conectá-lo ao seu misturador. Nota: Se pops up de advertência surgirem informando que o firmware não é suportado. recomenda-se atualizá-lo para a última versão (verificar as páginas do X18 no website behringer.com para obter detalhes). No entanto, você pode escolher conectar-se assim mesmo.
- 6. Quando o aplicativo estiver conectado ao seu misturador, todos os parâmetros serão automaticamente carregados. Aproveite e explore remotamente todas as funções do seu misturador X AIR!
- **PC: X AIR EDIT** para Windows, Mac ou Linux
- 1. Abra o diálogo Wireless Network Connections no seu sistema operacional.
- 2. Certifique-se de que o adaptador 'WLAN' ou 'Wifi' esteja ligado.
- 3. Ao visualizar a lista de redes wireless selecione o nome do seu misturador X AIR, ex. "XR18- 19-1B-07". Após alguns segundos, o status deve mudar para 'Connected', indicado por uma marca de seleção.
- 4. Abra seu X AIR Editor para Win/Mac/ Linux e clique em 'Setup'. A lista indicará todos os misturadores X AIR mixers encontrados naquela rede, com seus respectivos endereços IP, que nesse caso será 192.168.1.1.
- 5. Clique no nome do seu misturador, ex. "XR18-19-1B-07", e confirme para sincronizar o misturador ao PC, de forma que o aplicativo seja conectado ao seu misturador. Se pops up de advertência surgirem informando que o firmware não é suportado, recomenda-se atualizá-lo para a última versão (verificar as páginas do X18 no website behringer.com para obter detalhes). No entanto, você pode escolher conectar-se assim mesmo.
- 6. Quando o aplicativo estiver conectado ao seu misturador, todos os parâmetros serão automaticamente transferidos. Aproveite e explore remotamente todas as funções do seu misturador X AIR!

EN

# **Specifications**

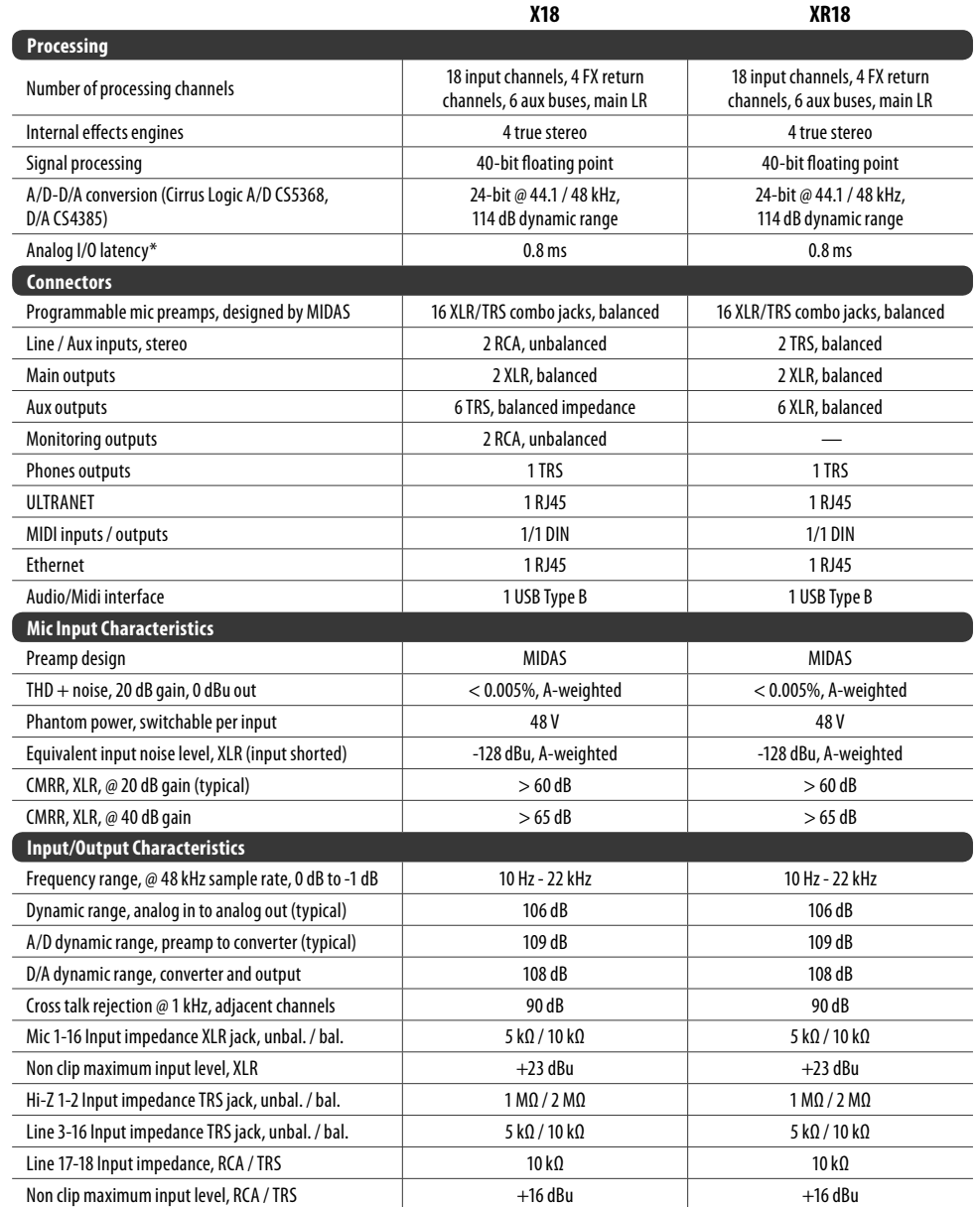

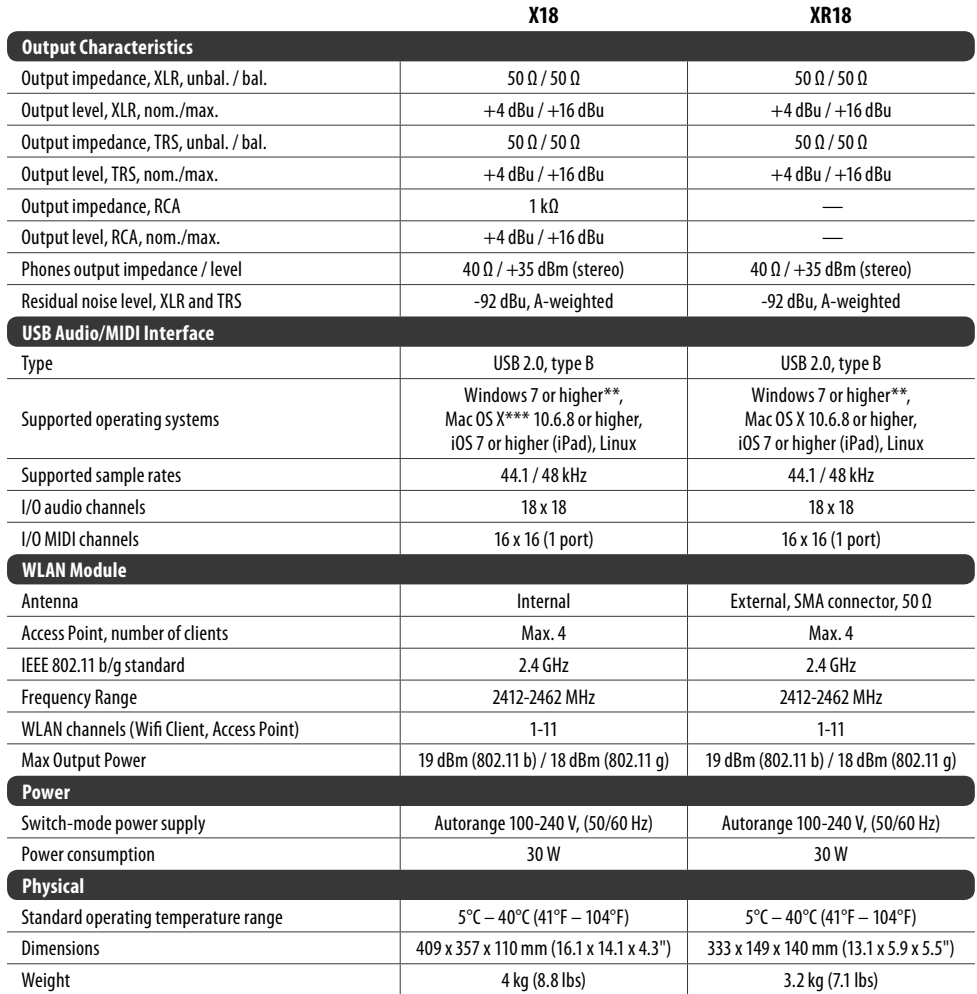

\* including all channel and bus processing, excluding insert effects

\*\* Windows ASIO driver available as download from behringer.com; compatible to CoreAudio on Mac OS X and iOS \*\*\*Mac OS X is a trademark of Apple, Inc.

# **Specifications**

## **X18/XR18 MIDI Implementation**

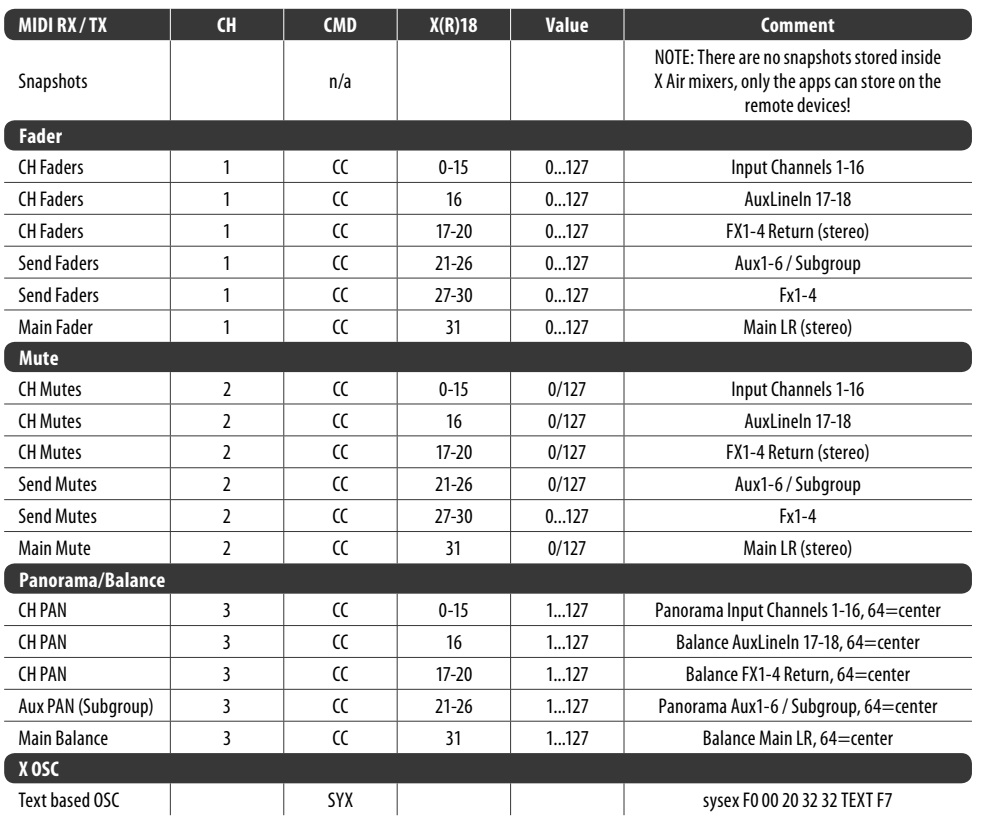

# **Other important information**

# **IM** Important information **IMES** Aspectos importantes **IMER** Informations

**1. Register online.** Please register your new MUSIC Group equipment right after you purchase it by visiting behringer. com. Registering your purchase using our simple online form helps us to process your repair claims more quickly and efficiently. Also, read the terms and conditions of our warranty, if applicable.

**2. Malfunction.** Should your MUSIC Group Authorized Reseller not be located in your vicinity, you may contact the MUSIC Group Authorized Fulfiller for your country listed under "Support" at behringer. com. Should your country not be listed, please check if your problem can be dealt with by our "Online Support" which may also be found under "Support" at behringer. com. Alternatively, please submit an online warranty claim at behringer. com BEFORE returning the product.

### **3. Power Connections.**

Before plugging the unit into a power socket, please make sure you are using the correct mains voltage for your particular model. Faulty fuses must be replaced with fuses of the same type and rating without exception.

**1. Registro online.**  Le recomendamos que registre su nuevo aparato MUSIC Group justo después de su compra accediendo a la página web behringer. com. El registro de su compra a través de nuestro sencillo sistema online nos ayudará a resolver cualquier incidencia que se presente a la mayor brevedad posible. Además, aproveche para leer los términos y condiciones de nuestra garantía, si es aplicable en su caso.

**2. Averías.** En el caso de que no exista un distribuidor MUSIC Group en las inmediaciones, puede ponerse en contacto con el distribuidor MUSIC Group de su país, que encontrará dentro del apartado "Support" de nuestra página web behringer. com. En caso de que su país no aparezca en ese listado, acceda a la sección "Online Support" (que también encontrará dentro del apartado "Support" de nuestra página web) y compruebe si su problema aparece descrito y solucionado allí. De forma alternativa, envíenos a través de la página web una solicitud online de soporte en periodo de garantía ANTES de devolvernos el aparato.

**3. Conexiones de corriente.** Antes de enchufar este aparato a una salida de corriente, asegúrese de que dicha salida sea del voltaje adecuado para su modelo concreto. En caso de que deba sustituir un fusible quemado, deberá hacerlo por otro de idénticas especificaciones, sin excepción.

# **importantes**

**1. Enregistrez-vous en ligne.** Prenez le temps d'enregistrer votre produit MUSIC Group aussi vite que possible sur le site Internet behringer. com. Le fait d'enregistrer le produit en ligne nous permet de gérer les réparations plus rapidement et plus efficacement. Prenez également le temps de lire les termes et conditions de notre garantie.

**2. Dysfonctionnement.** Si vous n'avez pas de revendeur MUSIC Group près de chez vous, contactez le distributeur MUSIC Group de votre pays : consultez la liste des distributeurs de votre pays dans la page "Support" de notre site Internet behringer. com. Si votre pays n'est pas dans la liste, essayez de résoudre votre problème avec notre "aide en ligne" que vous trouverez également dans la section "Support" du site behringer. com. Vous pouvez également nous faire parvenir directement votre demande de réparation sous garantie par Internet sur le site behringer. com AVANT de nous renvoyer le produit.

**3. Raccordement au secteur.** Avant de relier cet équipement au secteur, assurez-vous que la tension secteur de votre région soit compatible avec l'appareil. Veillez à remplacer les fusibles uniquement par des modèles exactement de même taille et de même valeur électrique — sans aucune exception.

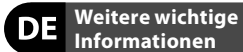

### **1. Online registrieren.** Bitte registrieren Sie Ihr neues MUSIC Group-Gerät direkt nach dem Kauf auf der Website behringer. com. Wenn Sie Ihren Kauf mit unserem einfachen online Formular registrieren, können wir Ihre Reparaturansprüche schneller und effizienter bearbeiten. Lesen Sie bitte auch unsere Garantiebedingungen, falls zutreffend.

**2. Funktionsfehler.** Sollte sich kein MUSIC Group Händler in Ihrer Nähe befinden, können Sie den MUSIC Group Vertrieb Ihres Landes kontaktieren, der auf behringer.com unter "Support" aufgeführt ist. Sollte Ihr Land nicht aufgelistet sein, prüfen Sie bitte, ob Ihr Problem von unserem "Online Support" gelöst werden kann, den Sie ebenfalls auf behringer. com unter "Support" finden. Alternativ reichen Sie bitte Ihren Garantieanspruch online auf behringer. com ein, BEVOR Sie das Produkt zurücksenden.

**3. Stromanschluss.** Bevor Sie das Gerät an eine Netzsteckdose anschließen, prüfen Sie bitte, ob Sie die korrekte Netzspannung für Ihr spezielles Modell verwenden. Fehlerhafte Sicherungen müssen ausnahmslos durch Sicherungen des gleichen Typs und Nennwerts ersetzt werden.

#### **Outras Informações Importantes**

**1. Registre-se online.** Por favor, registre seu novo equipamento MUSIC Group logo após a compra visitando o site behringer. com Registrar sua compra usando nosso simples formulário online nos ajuda a processar seus pedidos de reparos com maior rapidez e eficiência. Além disso, leia nossos termos e condições de garantia, caso seja necessário.

**2. Funcionamento Defeituoso.**  Caso seu fornecedor MUSIC Group não esteja localizado nas proximidades, você pode contatar um distribuidor MUSIC Group para o seu país listado abaixo de "Suporte" em behringer. com. Se seu país não estiver na lista, favor checar se seu problema pode ser resolvido com o nosso "Suporte Online"

que também pode ser achado abaixo de "Suporte"em behringer. com. Alternativamente, favor enviar uma solicitação de garantia online em behringer. com ANTES da devolução do produto.

**3. Ligações.** Antes de ligar a unidade à tomada, assegure-se de que está a utilizar a voltagem correcta para o modelo em questão. Os fusíveis com defeito terão de ser substituídos, sem qualquer excepção, por fusíveis do mesmo tipo e corrente nominal.

**PT** 

EN

**ES** 

**FR** 

**DE** 

EN

**ES** 

**FR** 

**DE** 

**PT** 

# **FEDERAL COMMUNICATIONS COMMISSION COMPLIANCE INFORMATION**

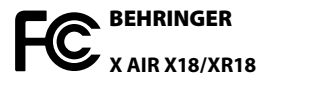

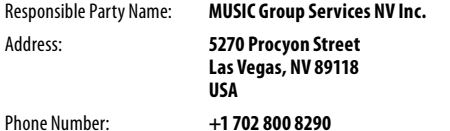

#### **X AIR X18/XR18**

complies with the FCC rules as mentioned in the following paragraph:

This equipment has been tested and found to comply with the limits for a Class A digital device, pursuant to part 15 of the FCC Rules. These limits are designed to provide reasonable protection against harmful interference when the equipment is operated in a commercial environment. This equipment generates, uses, and can radiate radio frequency energy and, if not installed and used in accordance with the instruction manual, may cause harmful interference to radio communications. Operation of this equipment in a residential area is likely to cause harmful interference in which case the user will be required to correct the interference at his own expense.

This transmitter must not be co-located or operating in conjunction with any other antenna or transmitter.

This equipment complies with Part 15 of the FCC Rules. Operation is subject to the following two conditions:

(1) This device may not cause harmful interference, and

(2) This device must accept any interference received, including interference that may cause undesired operation.

#### **Caution!**

The manufacturer is not responsible for any radio or TV interference caused by unauthorized modifications to this equipment. Such modifications could void the user authority to operate the equipment.

FCC RF Radiation Exposure Statement:

1. This Transmitter must not be co-located or operating in conjunction with any other antenna or transmitter.

2. This equipment complies with FCC RF radiation exposure limits set forth for an uncontrolled environment. This equipment should be installed and operated with a minimum distance of 20 centimeters between the radiator and your body.

### $C \in$ This product complies with the requirement of the 1999/5/EC directive.

Hereby, MUSIC Group, declares that this Radio LAN device is in compliance with the essential requirements and other relevant provisions of Directive 1999/5/EC.

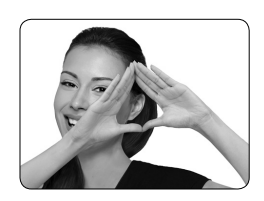

We Hear You

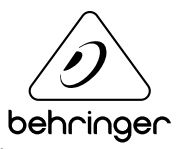

behringer.com

Download from Www.Somanuals.com. All Manuals Search And Download.

Free Manuals Download Website [http://myh66.com](http://myh66.com/) [http://usermanuals.us](http://usermanuals.us/) [http://www.somanuals.com](http://www.somanuals.com/) [http://www.4manuals.cc](http://www.4manuals.cc/) [http://www.manual-lib.com](http://www.manual-lib.com/) [http://www.404manual.com](http://www.404manual.com/) [http://www.luxmanual.com](http://www.luxmanual.com/) [http://aubethermostatmanual.com](http://aubethermostatmanual.com/) Golf course search by state [http://golfingnear.com](http://www.golfingnear.com/)

Email search by domain

[http://emailbydomain.com](http://emailbydomain.com/) Auto manuals search

[http://auto.somanuals.com](http://auto.somanuals.com/) TV manuals search

[http://tv.somanuals.com](http://tv.somanuals.com/)